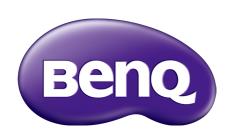

LU9235 / LX9215 Digital Projector User Manual

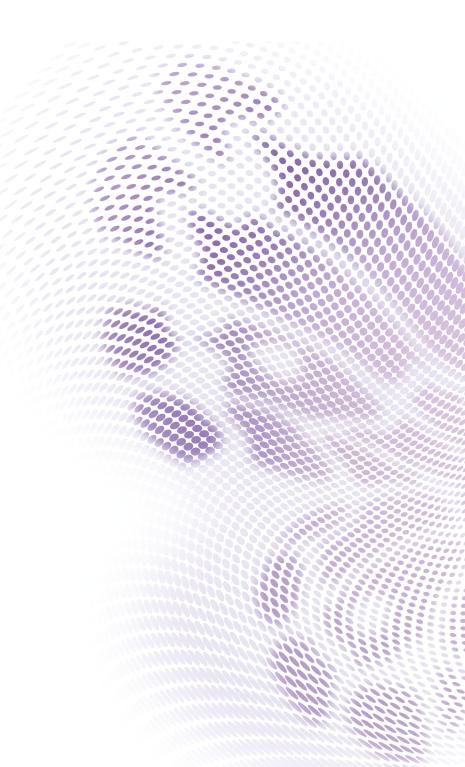

## Copyright and disclaimer

### Copyright

Copyright 2015 BenQ Corporation. All rights reserved. No part of this publication may be reproduced, transmitted, transcribed, stored in a retrieval system or translated into any language or computer language, in any form or by any means, electronic, mechanical, magnetic, optical, chemical, manual or otherwise, without the prior written permission of BenQ Corporation. All other logos, products, or company names mentioned in this manual may be the registered trademarks or copyrights of their respective companies, and are used for informational purposes only.

#### Disclaimer

BenQ Corporation makes no representations or warranties, either expressed or implied, with respect to the contents hereof and specifically disclaims any warranties, merchantability or fitness for any particular purpose. Further, BenQ Corporation reserves the right to revise this publication and to make changes from time to time in the contents hereof without obligation of BenQ Corporation to notify any person of such revision or changes.

This user manual aims to provide the most updated and accurate information to customers, and thus all contents may be modified from time to time without prior notice. Please visit http://www.benq.com for the latest version of this manual.

### Statement regarding hyperlinks and third-party websites

BenQ is not responsible for the content of the websites or of similar resources, which are maintained and controlled by third parties, that may be linked from this product. Providing links to those websites or to similar resources does not mean that BenQ makes any warranty or representation to their content by expression or by implication.

Any third party content or service preinstalled in this product is provided "as is". BenQ does not, by expression or by implication, make any warrant to the content or to the services provided by third parties. BenQ does not warrant or guarantee that the content or services provided by third parties are accurate, effective, most up-to-date, legal, or complete. Under no circumstances shall BenQ be liable for the content or services provided by third parties including their negligence. Services provided by third parties may be terminated temporarily or permanently. BenQ does not warrant or guarantee that the any content or services provided by third parties are in good condition at any time, and is not liable for the termination of the said content and services. In addition, BenQ is not involved in any transactions you conduct in the websites or similar resources maintained by third parties.

You should contact the content or service providers for any questions, concerns, or disputes.

# **Table of Contents**

| Copyright and disclaimer                                | 2                                      |
|---------------------------------------------------------|----------------------------------------|
| Copyright                                               | 2                                      |
| Disclaimer                                              | 2                                      |
| Statement regarding hyperlinks and third-party websites | 2                                      |
| Important safety instructions                           | 6                                      |
| General safety instruction                              | 6                                      |
| Notice on laser                                         | 7                                      |
| Laser class                                             | 7                                      |
| Laser parameters                                        | 7                                      |
| Label instruction                                       |                                        |
| Laser light instruction                                 | 9                                      |
| Prepare for installation                                | 10                                     |
| Caution for installation                                |                                        |
| Cooling notice                                          | 11                                     |
| Package contents                                        | 13                                     |
| Standard packing items                                  | 13                                     |
| Lens information                                        | 13                                     |
| Introduction                                            | 14                                     |
| Projector exterior view                                 | 14                                     |
| Front and upper side view                               |                                        |
| Rear and upper side view                                |                                        |
| Controls and functions                                  | 15                                     |
| Control panel                                           | 15                                     |
| Control terminal                                        | 16                                     |
| Remote control                                          | I7                                     |
| Installation                                            | 21                                     |
| Installing removing the optional lens                   | 21                                     |
| Installing the new lens                                 |                                        |
| Removing the existing lens from the projector           | 22                                     |
| Evaluate for distance by image size                     |                                        |
| Obtaining a preferred projected image size              |                                        |
| Projection dimensions                                   |                                        |
| Lens dimension                                          |                                        |
| Adjusting by Lens shift                                 |                                        |
| Adjusting the vertical image position                   |                                        |
| Adjusting the horizontal image position                 |                                        |
| Lens shift range diagram                                |                                        |
| Adjusting the Zoom/Focus                                |                                        |
| Connection                                              |                                        |
| Before connecting                                       |                                        |
| Connecting with AV equipment                            |                                        |
| Connecting with HDBaseT transmitter                     |                                        |
|                                                         | ······································ |

| Connecting with LAN                | 32 |
|------------------------------------|----|
| Operations                         | 33 |
| Switch on/off the projector        |    |
| Connecting the power cord          |    |
| Power indicator                    |    |
| Switch on the projector            |    |
| Switch off the projector           |    |
| Using the menu                     | 41 |
| Main menu                          | 41 |
| Display menu                       | 42 |
| Corner Fit menu                    |    |
| 3D menu                            |    |
| Picture menu                       | 45 |
| Color Temperature Fine Tuning menu |    |
| 3D Color Management menu           |    |
| Source menu                        |    |
| System setup : Basic menu          |    |
| Menu Settings menu                 |    |
| Operation Settings menu            |    |
| System setup : Advanced menu       |    |
| Audio Settings menu                |    |
| Light Source Settings menu         |    |
| Security Settings menu             |    |
| Closed Caption menu                |    |
| Standby Settings menu              |    |
| Network Settings menu              |    |
| Information menu                   |    |
| Menu structure                     | 58 |
| Maintenance                        | 61 |
| Before maintaining the projector   |    |
| Care of the projector              |    |
| Clean the lens front surface       |    |
| Clean the projector case           | 61 |
| Filter maintenance                 | 62 |
| Cleaning the filter                | 62 |
| Replacing the side filter          |    |
| Replacing the front filter         |    |
| LED indicator                      |    |
| System message                     |    |
| Light source error message         |    |
| Filter message                     |    |
| Thermal error message              |    |

| Troubleshooting                              | 67 |
|----------------------------------------------|----|
| Troubleshooting                              | 67 |
| The projector does not turn on               |    |
| No picture                                   |    |
| Blurred image                                | 67 |
| Remote control does not work                 | 67 |
| The password is incorrect                    | 67 |
| Specifications                               | 68 |
| Specifications                               | 68 |
| Dimensions                                   | 69 |
| Attaching for ceiling mount                  | 69 |
| Appendix                                     | 70 |
| Timing table                                 | 70 |
| Supported timing for PC & PC 2 input         |    |
| Support timing for Component - YPbPr input   |    |
| Support timing for Video input               |    |
| Support timing for HDMI & DVI-D (HDCP) input | 72 |
| Supporting timing for HDMI Video input       | 74 |
| RS232 command control                        | 75 |
| PJLink                                       |    |
| PJLink protocal                              |    |
| Control commands                             |    |

# Important safety instructions

Your projector is designed and tested to meet the latest standards for safety of information technology equipment. However, to ensure safe use of this product, it is important that you follow the instructions mentioned in this manual and marked on the product.

## **General safety instruction**

- I. Do not look straight at the projector lens during operation. The intense light beam may damage your eyes.
- 2. Always open the lens shutter or remove the lens cap when the projector light source is on.
- 3. In some countries, the line voltage is NOT stable. This projector is designed to operate safely within a mains voltage between 100 to 240 volts AC, but could fail if power cuts or surges of ±10 volts occur. In areas where the mains voltage may fluctuate or cut out, it is recommended that you connect your projector through a power stabilizer, surge protector or uninterruptible power supply (UPS).
- 4. Do not block the projection lens with any objects when the projector is under operation as this could cause the objects to become heated and deformed or even cause a fire. To temporarily turn off the light source, press **BLANK** on the remote control.
- 5. Do not place this product on an unstable cart, stand, or table. The product may fall, sustaining serious damage.
- 6. Do not attempt to disassemble this projector. There are dangerous high voltages inside which may cause death if you should come into contact with live parts.
  Under no circumstances should you ever undo or remove any other covers. Refer servicing only to suitably qualified professional service personnel.
- 7. Do not place this projector in any of the following environments.
  - Space that is poorly ventilated or confined. Allow at least 50 cm clearance from walls and free flow of air around the projector.
  - Locations where temperatures may become excessively high, such as the inside of a car with all windows rolled up.
  - Locations where excessive humidity, dust, or cigarette smoke may contaminate optical components, shortening the projector's life span and darkening the image.
  - Locations near fire alarms
  - Locations with an ambient temperature above 40°C / 104°F
  - Locations where the altitudes are higher than 3000 m (10000 feet).
- 8. Do not block the ventilation holes.
  - Do not place this projector on a blanket, bedding or any other soft surface.
  - Do not cover this projector with a cloth or any other item.
  - Do not place inflammables near the projector.

If the ventilation holes are seriously obstructed, overheating inside the projector may result in a fire.

- 9. Do not step on the projector or place any objects upon it. Besides probable physical damage to the projector, doing so may result in accidents and possible injury.
- 10. Do not place liquids near or on the projector. Liquids spilled into the projector may cause it to fail. If the projector does become wet, disconnect it from the power supply's wall socket and call BenQ to have the projector serviced.

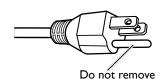

This equipment has a three-pin grounding-type power plug. Do not remove the grounding pin. As a safety feature, this plug will only fit a grounding-type power outlet. If you are unable to fit the plug into the outlet, contact an electrician.

### Notice on laser

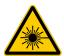

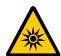

This symbol indicates that there is a potential hazard of eye exposure to laser radiation unless the instructions are closely followed.

#### Laser class

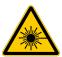

This Laser Product is designated as Class 3R during all procedures of operation. LASER LIGHT - AVOID DIRECT EYE EXPOSURE.

Do not point laser or allow laser light to be directed or reflected toward other people or reflective objects.

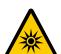

Direct or scattered light can be hazardous to eyes and skin.

There is a potential hazard of eye exposure to laser radiation if the included instructions are not followed.

Caution – use of controls or adjustments or performance of procedures other than those specified herein may result in hazardous radiation exposure.

#### Laser parameters

Wavelength 450nm - 460nm (Blue)

Mode of operation Pulsed, due to frame rate

Pulse width I.34ms
Pulse repetition rate I20Hz
Maximum laser energy 0.698mJ
Total internal power >100w

Apparent source size >10mm, at lens stop

Divergence >100 mili Radian

### Label instruction

Below drawing show the label's location.

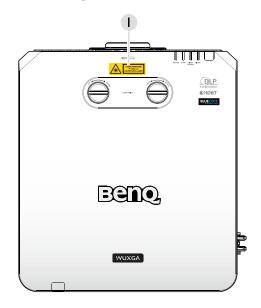

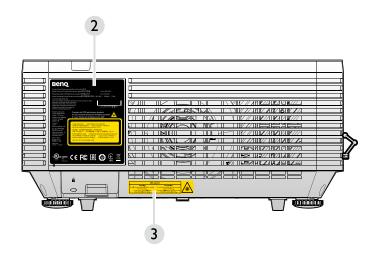

- I. Laser warning label
- 2. Spec label

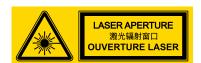

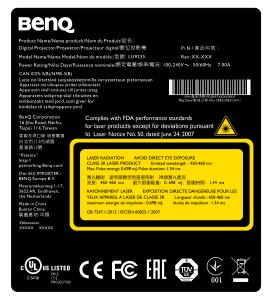

3. Explanatory Label

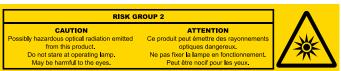

## Laser light instruction

Below drawing is the laser aperture location. Be careful not to let the eye see the light directly.

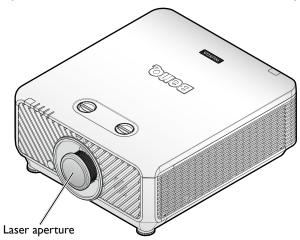

#### **Interlock switches**

This machine has 2 (Top cover x I, Lens x I) Interlock switches to protect the laser light Leakage.

- I. Will power-off the system individually when the top cover is removed.
- 2. Will power-off the system individually when the lens is removed or not install correctly.

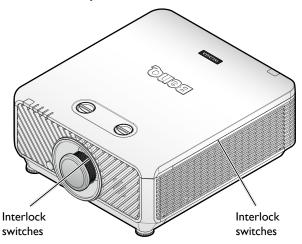

## Prepare for installation

#### Caution for installation

I. If the projector and lens were purchased separately, remove the anti-dust cap before use and store it for future use. When transporting the projector, move the lens to the home position, remove the lens, and attach the anti-dust cap.

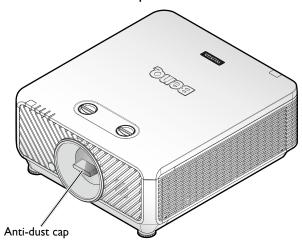

2. When the projector is not in use, attach the lens cover supplied with the projector or the projection lens.

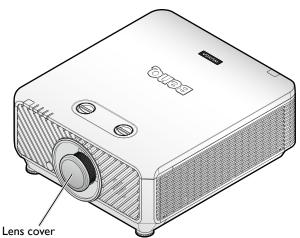

#### Focus adjustment

The high clarity projection lens is thermally affected by the light from the bulb; thus, the focus is unstable for a short period immediately after the power is turned on. Please wait at least 15 minutes of continuous projection before adjusting the focus.

## Cooling notice

Allow at least 500 mm (19.7 in) for clearance around the exhaust vent. Make sure no objects block air input within 300 mm (11.8 in).

Keep the outlet at least I m away from the inlets of other projectors.

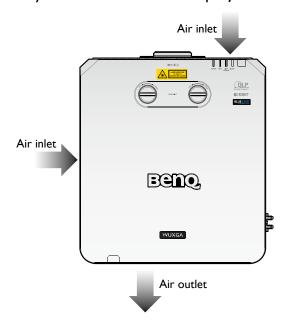

• The projector can be installed at any angle.

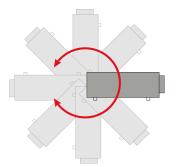

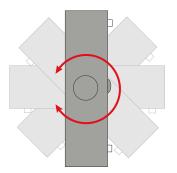

Allow at least 50 cm of clearance around the exhaust vent.

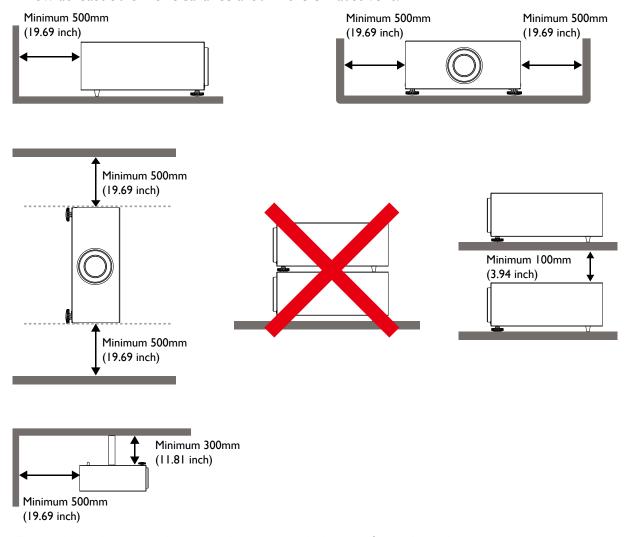

- Ensure that the air intake vents do not recycle hot air from the exhaust vent.
- When operating in an enclosed space, make sure that the surrounding air temperature does not exceed the projector's operating temperature and that the air intake and exhaust vents are unobstructed.
- All enclosures should pass a certified thermal evaluation to ensure that the projector does
  not recycle exhaust air. Recycling exhaust air may cause the projector to shutdown even if the
  ambient temperature is within the acceptable operating temperature range.

# **Package contents**

# **Standard packing items**

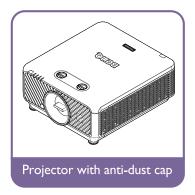

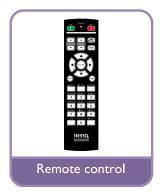

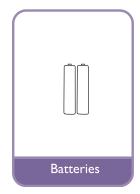

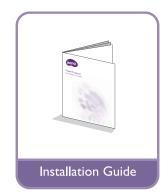

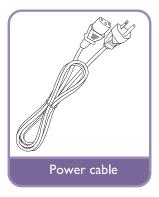

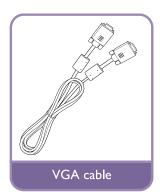

## **Lens information**

| Model  | Lens Type | Part<br>Number | Throw Ratio                        | Lens Shift                                                       |
|--------|-----------|----------------|------------------------------------|------------------------------------------------------------------|
| LS2ST3 | Wide fix  | 5J.JDH37.002   | XGA: 0.81<br>WUXGA: 0.778          | Vertical: -15%-55% (WUXGA), -10%-50% (XGA)<br>Horizontal: -5%-5% |
| LS2ST1 | Wide zoom | 5J.JDH37.011   | XGA: 1.14-1.347<br>WUXGA: 1.1-1.3  | Vertical: -15%-55% (WUXGA), -10%-50% (XGA)<br>Horizontal: -5%-5% |
| LS2SD2 | Standard  | 5J.JEN37.001   | XGA: 1.6-2<br>WUXGA: 1.54-<br>1.93 | Vertical: -15%-55% (WUXGA), -10%-50% (XGA)<br>Horizontal: -5%-5% |
| LS2LT1 | Semi long | 5J.JDH37.032   | XGA: 2-3<br>WUXGA: 1.93-2.9        | Vertical: -15%-55% (WUXGA), -10%-50% (XGA)<br>Horizontal: -5%-5% |
| LS2LT2 | Long zoom | 5J.JDH37.041   | XGA: 3.11-5.18<br>WUXGA: 3-5       | Vertical: -15%-55% (WUXGA), -10%-50% (XGA)<br>Horizontal: -5%-5% |

# Introduction

## **Projector exterior view**

## Front and upper side view

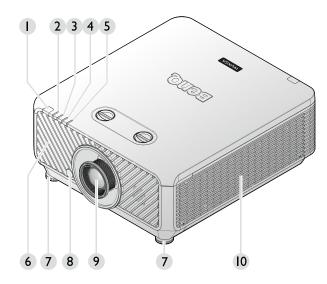

- I. Front IR remote sensor
- 2. FILTER indicator light
- 3. LIGHT SOURCE indicator light
- 4. TEMPerature indicator light
- 5. POWER indicator light
- 6. Front vent (cool air intake)
- 7. Front adjuster foots
- 8. LENS RELEASE button
- 9. Projection lens
- 10. Side vent (cool air intake)

## Rear and upper side view

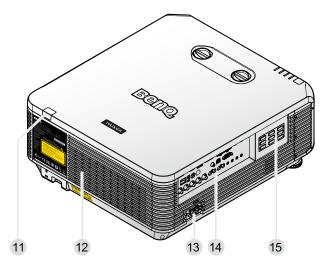

- II. Rear IR remote sensor
- 12. Vent (cool air outtake)
- 13. AC power cord inlet
- 14. Control terminals
- 15. Control panel

### **Controls and functions**

## Control panel

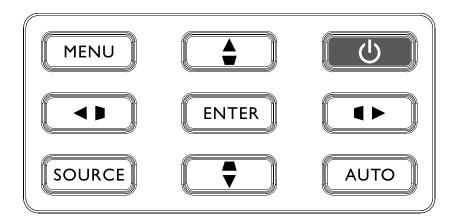

#### MENU

Turns on the On-Screen Display (OSD) menu. Goes back to previous OSD menu, exits and saves menu settings. See "Using the menu" on page 41 for details.

#### Keystone/Arrow keys ( ▶ / ■ Left)

Manually corrects distorted images resulting from an angled projection.

### SOURCE

Displays the source selection bar.

#### ENTER

Selects an available picture setup mode.

Enacts the selected On-Screen Display (OSD) menu item. See "Using the menu" on page 41 for details.

### Keystone/Arrow keys ( ▲ /▼ Down)

Manually corrects distorted images resulting from an angled projection.

#### AUTO

Automatically determines the best picture timings for the displayed image. See "Auto adjusting the image" on page 39 for details.

#### Keystone/Arrow keys ( ✓ / Right)

Manually corrects distorted images resulting from an angled projection.

#### • **b** Power

Toggles the projector between standby mode and on. See "Switch on the projector" on page 34 and "Switch off the projector" on page 40 for details.

#### Keystone/Arrow keys ( ▼ /▲ Up)

When the On-Screen Display (OSD) menu is activated, the  $\triangle$ ,  $\nabla$ ,  $\triangleleft$ , and  $\triangleright$  keys are used as directional arrows to select the desired menu items and to make adjustments. See "Using the menu" on page 41 for details.

#### Control terminal

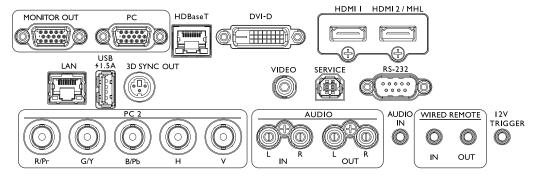

#### MONITOR OUT

Connection to other display equipment for concurrent playback display.

#### • PC

15-pin VGA port for connection to RGB, component HD source, or PC.

#### HDBaseT

For connection to RJ45 Cat5/Cat6 cable to input uncompressed high-definition video (HD).

#### DVI-D

Connection to DVI source.

#### HDMI I

Connection to HDMI source.

#### HDMI 2/MHL

Connection to HDMI or MHL source.

#### LAN

For connection to RJ45 Cat5/Cat6 Ethernet cable to control the projector through a network.

#### USB 1.5A

Support 5V/I.5A output.

#### 3D SYNC OUT

Connection to 3D IR sync signal transmitter.

#### VIDEO

Connection to a video source.

#### SERVICE

Maintenance exclusive port for authorized maintenance personnel only.

#### RS-232

Standard 9-pin D-sub interface for connection to PC control system and projector maintenance.

#### PC 2 (R/Pr, G/Y, B/Pb, H, V)

Connection to RGB or YPbPr/YCbCr output signal with BNC type input terminal.

#### AUDIO IN (L/R)

Connection to an audio input source via an audio or audio L/R cable.

### AUDIO OUT (L/R)

Connection to a speaker or headset.

#### AUDIO IN

Connection to an audio input source via an audio cable.

#### WIRED REMOTE IN

Connection to remote control for wire remote control.

## **Caution:**

Make sure the port is valid before inserting a wired remote controller. The remote controller may be damaged in case of an invalid port, e.g. a wired remote controller is connected to trigger output.

#### WIRED REMOTE OUT

Connection to another projector.

#### 12V TRIGGER

3.5mm mini earphone jack, employs 200mA display relay to provide I2(+/-I.5)V output and short circuit protection.

#### Remote control

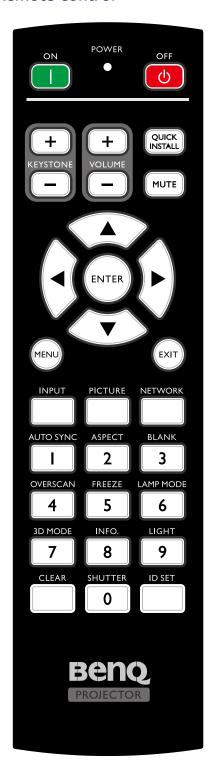

#### ON / OFF

Toggles the projector between standby mode and on.

#### KEYSTONE+/KEYSTONE-

Manually corrects distorted images resulting from an angled projection.

#### VOLUME +/VOLUME -

Increases/decreases the projector volume.

#### QUICK INSTALL

Displays the Quick Install OSD menu.

#### MUTE

Toggles projector audio between on and off.

Arrow keys (▲ Up, ▼ Down, ◀ Left, ▶ Right)
 When the On-Screen Display (OSD) menu is activated,
 the arrow keys are used as directional arrows to select
 the desired menu items and to make adjustments. See
 "Using the menu" on page 41 for details.

#### ENTER

Selects an available picture setup mode. Activates the selected On-Screen Display (OSD) menu item.

#### MENU

Turns on the On-Screen Display (OSD) menu. Goes back to previous OSD menu, exits and saves menu settings.

#### EXIT

Goes back to previous OSD menu, exits and saves menu settings.

### INPUT

Selects an input source for display.

#### PCITURE

Press to display Picture menu.

#### NETWORK

Selects Network Display as the input signal source.

#### AUTO SYNC

Automatically determines the best picture timings for the displayed image.

#### ASPECT

Selects the display aspect ratio.

#### BLANK

Used to hide the screen picture.

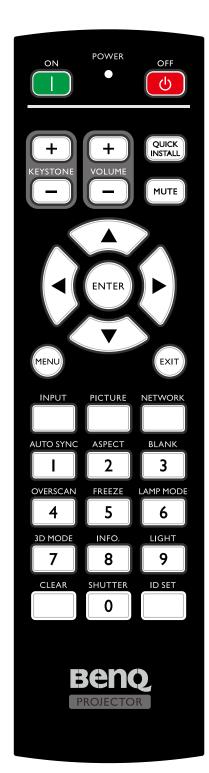

#### OVERSCAN

Press to select overscan mode.

#### FREEZE

Freezes the projected image.

#### LAMP MODE

Press to display OSD menu to select desired light source mode.

#### 3D MODE

Press to display 3D setup menu.

#### INFO.

Press to display INFORMATION menu.

#### LIGHT

Press to open backlight of remote controller.

#### · CLEAR

Clear remote ID SET assigned to all projectors. Press **CLEAR** and **ID SET** for five seconds. The LED blinks three times then the ID setting is cleared.

#### SHUTTER

The function is not available on this projector.

#### ID SET

Remote control ID SET (set the particular remote code)

Press to set remote ID.

Press **ID SET** for three seconds. The POWER indicator on the remote control blinks, then press 01~99 to designate an ID.

## Note:

The remote control number (Remote control ID) must match the Projector ID Setting number for accurate control.

Clear Remote ID SET (set remote code to all)
 Press CLEAR and ID SET for five seconds. The
 POWER indicator on the remote control blinks a
 single instance to reset remote code to all, can control
 projector no matter projector id setting.

#### Numeric buttons

Enters numbers in network settings.

Numeric buttons 1, 2, 3, 4 cannot be pressed when asked to enter password.

#### WIRE REMOTE jack

Connect to projector for wire remote control.

#### **Connect with projector**

When you use a system with multiple projectors, use commercially available M3 stereo mini jack cables to connect the other projectors via the WIRED REMOTE IN/WIRED REMOTE OUT terminals.

The remote control is effective even in places where obstacles stand in the light path or where devices are susceptible to outside light.

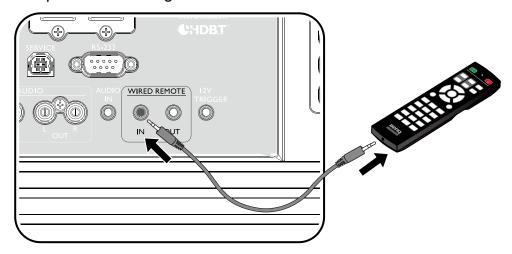

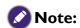

Use two core shielded cables no longer than 15 m (49.2 ft). The remote control may not operate when the length of the cable exceeds 15 m (49.2 ft) or when it is not properly shielded.

### Remote control effective range

Infra-Red (IR) remote control sensor is located on the front and rear of the projector. The remote control must be held at an angle within 30 degrees perpendicular to the projector's IR remote control sensor to function correctly. The distance between the remote control and the sensor should not exceed 8 meters (~ 26 feet).

Make sure that there are no obstacles between the remote control and the IR sensor on the projector that might obstruct the infra-red beam.

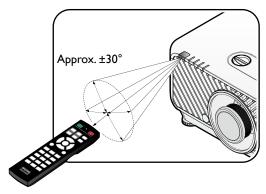

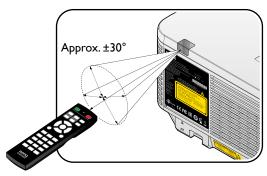

### Replacing the remote control battery

- To open the battery cover, turn the remote control over to view its back, push on the finger grip on the cover and slide it up in the direction of the arrow as illustrated. The cover will slide off.
- 2. Remove any existing batteries (if necessary) and install two AA batteries observing the battery polarities as indicated in the base of the battery compartment. Positive (+) goes to positive and negative (-) goes to negative.
- 3. Refit the cover by aligning it with the base and sliding it back down into position. Stop when it clicks into place.

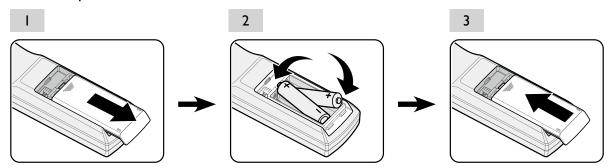

## **Caution:**

- · Avoid excessive heat and humidity.
- There may be battery damage if the battery is incorrectly replaced.
- Replace only with the same or equivalent type recommended by the battery manufacturer.
- Dispose of the used battery according to the battery manufacturer's instructions.
- Never throw a battery into a fire. There may be danger of an explosion.
- If the battery is dead or if you will not be using the remote control for a long time, remove the battery to prevent damage to the remote control from possible battery leakage.

## Installation

## Installing removing the optional lens

# **Caution:**

- Do not shake or place excessive pressure on the projector or the lens components as the projector and lens components contain precision parts.
- Before removing or installing the lens, be sure to turn off the projector, wait until the cooling fans stop, and turn off the main power switch.
- Do not touch the lens surface when removing or installing the lens.
- Keep fingerprints, dust or oil off the lens surface. Do not scratch the lens surface.
- · Work on a level surface with a soft cloth under it to avoid scratching.
- · If you remove and store the lens, attach the lens cap to the projector to keep off dust and dirt.

## Installing the new lens

Remove both end caps from the lens.

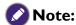

Removal of the plastic body cap before inserting a lens for the first time.

I. Align the flange and correctly position at the II o'clock position as shown in the picture.

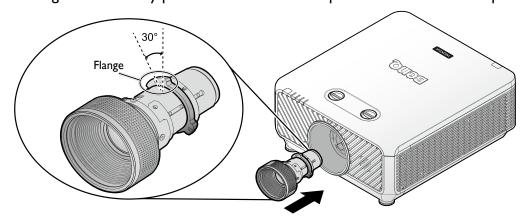

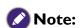

Flange must be positioned at the 11 o'clock position, direction as shown in the picture.

2. Rotate the lens clockwise until you feel it click into place.

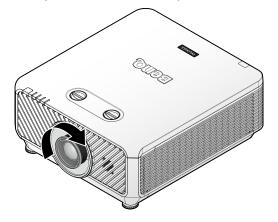

## Removing the existing lens from the projector

I. Push the LENSE RELEASE button to the unlock position.

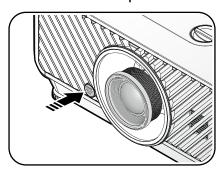

- 2. Grasp the lens.
- 3. Rotate the lens counterclockwise. The existing lens will be disengaged.

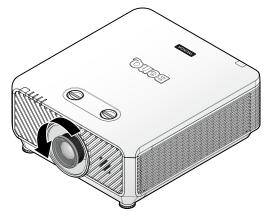

4. Pull out the existing lens slowly.

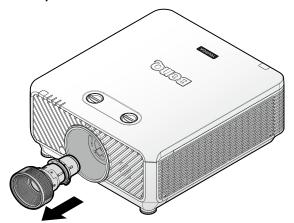

## Evaluate for distance by image size

## Obtaining a preferred projected image size

The distance from the projector lens to the screen, the zoom setting (if available), and the video format each factors in the projected image size.

## Projection dimensions

Refer to "Dimensions" on page 69 for the center of lens dimensions of this projector before calculating the appropriate position.

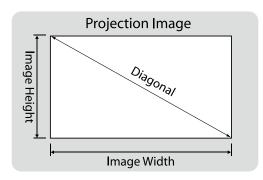

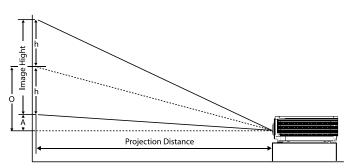

#### LX9215

The screen aspect ratio is 4:3 and the projected picture is 4:3.

|        | Lens        |        |        |        |        |        |        |        |       |          | Wide Zoom<br>(LS2STI) |        |          |        | Standard<br>(LS2SD2) |        |      |  |  |
|--------|-------------|--------|--------|--------|--------|--------|--------|--------|-------|----------|-----------------------|--------|----------|--------|----------------------|--------|------|--|--|
|        | Throw ratio |        |        |        |        |        |        |        |       |          | 1.14~                 | 1.347  |          | 1.6~2  |                      |        |      |  |  |
| D:     |             |        | \      |        |        | Offse  | et (A) |        | )     | Distance |                       |        | Distance |        |                      |        |      |  |  |
| Diag   | опаі        | Image  | vviatn | image  | Height | Wide   | /Tele  | Wide   | /Tele | W        | ide                   | Te     | ele      | W      | ide                  | Te     | le   |  |  |
| (Inch) | (m)         | (Inch) | (m)    | (Inch) | (m)    | (Inch) | (m)    | (Inch) | (m)   | (Inch)   | (m)                   | (Inch) | (m)      | (Inch) | (m)                  | (Inch) | (m)  |  |  |
| 80     | 2.03        | 64     | 1.63   | 48     | 1.22   | 0.0    | 0.000  | 24.0   | 0.610 | 73       | 1.85                  | 86     | 2.19     | 102    | 2.60                 | 128    | 3.25 |  |  |
| 100    | 2.54        | 80     | 2.03   | 60     | 1.52   | 0.0    | 0.000  | 30.0   | 0.762 | 91       | 2.32                  | 108    | 2.74     | 128    | 3.25                 | 160    | 4.06 |  |  |
| 120    | 3.05        | 96     | 2.44   | 72     | 1.83   | 0.0    | 0.000  | 36.0   | 0.914 | 109      | 2.78                  | 129    | 3.28     | 154    | 3.90                 | 192    | 4.88 |  |  |
| 150    | 3.81        | 120    | 3.05   | 90     | 2.29   | 0.0    | 0.000  | 45.0   | 1.143 | 137      | 3.47                  | 162    | 4.11     | 192    | 4.88                 | 240    | 6.10 |  |  |
| 200    | 5.08        | 160    | 4.06   | 120    | 3.05   | 0.0    | 0.000  | 60.0   | 1.524 | 182      | 4.63                  | 216    | 5.47     | 256    | 6.50                 | 320    | 8.13 |  |  |
| 300    | 7.62        | 240    | 6.10   | 180    | 4.57   | 0.0    | 0.000  | 90.0   | 2.286 | 274      | 6.95                  | 323    | 8.21     | -      | -                    | -      | -    |  |  |
| 400    | 10.16       | 320    | 8.13   | 240    | 6.10   | 0.0    | 0.000  | 120.0  | 3.048 | -        | -                     | -      | -        | -      | -                    | -      | -    |  |  |

| Lens   |             |        |                   |        |        |        |        |        |       | Semi Long<br>(LS2LTI) |       |        |       | Long Zoom<br>(LS2LT2) |       |        |       | Wide Fix<br>(LS2ST3) |      |  |
|--------|-------------|--------|-------------------|--------|--------|--------|--------|--------|-------|-----------------------|-------|--------|-------|-----------------------|-------|--------|-------|----------------------|------|--|
|        | Throw ratio |        |                   |        |        |        |        |        |       |                       | 2-    | ~3     |       |                       | 3.11  | ~5.18  |       | 0.81                 |      |  |
| Diag   |             |        | \ <b>^</b> /: J+F |        | عادة ا | Offse  | et (A) |        | )     |                       | Dist  | ance   |       |                       | Dist  | ance   |       | Distance             |      |  |
| Diag   | опаі        | Image  | vvidtn            | Image  | meignt | Wide   | /Tele  | Wide   | /Tele | W                     | ide   | Te     | ele   | W                     | ide   | Te     | ele   | N                    | A    |  |
| (Inch) | (m)         | (Inch) | (m)               | (Inch) | (m)    | (Inch) | (m)    | (Inch) | (m)   | (Inch)                | (m)   | (Inch) | (m)   | (Inch)                | (m)   | (Inch) | (m)   | (Inch)               | (m)  |  |
| 80     | 2.03        | 64     | 1.63              | 48     | 1.22   | 0.0    | 0.000  | 24.0   | 0.610 | 128                   | 3.25  | 192    | 4.88  | 199                   | 5.06  | 332    | 8.42  | 52                   | 1.32 |  |
| 100    | 2.54        | 80     | 2.03              | 60     | 1.52   | 0.0    | 0.000  | 30.0   | 0.762 | 160                   | 4.06  | 240    | 6.10  | 249                   | 6.32  | 414    | 10.53 | 65                   | 1.65 |  |
| 120    | 3.05        | 96     | 2.44              | 72     | 1.83   | 0.0    | 0.000  | 36.0   | 0.914 | 192                   | 4.88  | 288    | 7.32  | 299                   | 7.58  | 497    | 12.63 | 78                   | 1.98 |  |
| 150    | 3.81        | 120    | 3.05              | 90     | 2.29   | 0.0    | 0.000  | 45.0   | 1.143 | 240                   | 6.10  | 360    | 9.14  | 373                   | 9.48  | 622    | 15.79 | 97                   | 2.47 |  |
| 200    | 5.08        | 160    | 4.06              | 120    | 3.05   | 0.0    | 0.000  | 60.0   | 1.524 | 320                   | 8.13  | 480    | 12.19 | 498                   | 12.64 | 829    | 21.05 | 130                  | 3.29 |  |
| 300    | 7.62        | 240    | 6.10              | 180    | 4.57   | 0.0    | 0.000  | 90.0   | 2.286 | 480                   | 12.19 | 720    | 18.29 | 746                   | 18.96 | 1243   | 31.58 | 194                  | 4.94 |  |
| 400    | 10.16       | 320    | 8.13              | 240    | 6.10   | 0.0    | 0.000  | 120.0  | 3.048 | 640                   | 16.26 | 960    | 24.38 | -                     | -     | -      | -     | -                    | -    |  |

LU9235
The screen aspect ratio is 16:10 and the projected picture is 16:10.

|        |             |        |          |        |                |        |        |        |       | -        |      |                       |      |           |      |                      |      |  |  |  |
|--------|-------------|--------|----------|--------|----------------|--------|--------|--------|-------|----------|------|-----------------------|------|-----------|------|----------------------|------|--|--|--|
|        | Lens        |        |          |        |                |        |        |        |       |          |      | Wide Zoom<br>(LS2STI) |      |           |      | Standard<br>(LS2SD2) |      |  |  |  |
|        | Throw ratio |        |          |        |                |        |        |        |       |          | 1,1  | -1.3                  |      | 1.54~1.93 |      |                      |      |  |  |  |
| D:     | 1           |        | \A/: J.L |        | l I - t - l- a | Offse  | et (A) |        | )     | Distance |      |                       |      |           | Dist | ance                 |      |  |  |  |
| Diag   | onai        | Image  | vviatn   | Image  | Height         | Wide   | /Tele  | Wide   | /Tele | W        | ide  | Wi                    | ide  | W         | ide  | Wi                   | ide  |  |  |  |
| (Inch) | (m)         | (Inch) | (m)      | (Inch) | (m)            | (Inch) | (m)    | (Inch) | (m)   | (Inch)   | (m)  | (Inch)                | (m)  | (Inch)    | (m)  | (Inch)               | (m)  |  |  |  |
| 80     | 2.03        | 68     | 1.72     | 42     | 1.08           | 2.1    | 0.054  | 23.3   | 0.592 | 75       | 1.90 | 88                    | 2.24 | 104       | 2.65 | 131                  | 3.33 |  |  |  |
| 100    | 2.54        | 85     | 2.15     | 53     | 1.35           | 2.6    | 0.067  | 29.1   | 0.740 | 93       | 2.37 | 110                   | 2.80 | 131       | 3.32 | 164                  | 4.16 |  |  |  |
| 120    | 3.05        | 102    | 2.58     | 64     | 1.62           | 3.2    | 0.081  | 35.0   | 0.888 | 112      | 2.84 | 132                   | 3.36 | 157       | 3.98 | 196                  | 4.99 |  |  |  |
| 150    | 3.81        | 127    | 3.23     | 79     | 2.02           | 4.0    | 0.101  | 43.7   | 1.111 | 140      | 3.55 | 165                   | 4.20 | 196       | 4.98 | 245                  | 6.24 |  |  |  |
| 200    | 5.08        | 170    | 4.31     | 106    | 2.69           | 5.3    | 0.135  | 58.3   | 1.481 | 187      | 4.74 | 220                   | 5.60 | 261       | 6.63 | 327                  | 8.31 |  |  |  |
| 300    | 7.62        | 254    | 6.46     | 159    | 4.04           | 7.9    | 0.202  | 87.4   | 2.221 | 280      | 7.11 | 331                   | 8.40 | -         | -    | -                    |      |  |  |  |
| 400    | 10.16       | 339    | 8.62     | 212    | 5.38           | 10.6   | 0.269  | 116.6  | 2.962 | -        | -    | -                     | -    | -         | -    | -                    | -    |  |  |  |

|        | Lens  |        |        |        |         |        |       |        |       |        | Semi Long<br>(LS2LTI) |        |       |        | Long Zoom<br>(LS2LT2) |        |       |        | Wide Fix<br>(LS2ST3) |  |  |  |  |  |              |  |   |  |  |  |            |  |   |  |          |  |  |  |          |  |  |  |          |  |
|--------|-------|--------|--------|--------|---------|--------|-------|--------|-------|--------|-----------------------|--------|-------|--------|-----------------------|--------|-------|--------|----------------------|--|--|--|--|--|--------------|--|---|--|--|--|------------|--|---|--|----------|--|--|--|----------|--|--|--|----------|--|
|        |       |        |        | Throv  | v ratio |        |       |        |       |        | 1.93                  | ~2.9   |       |        | 3-                    | ~5     |       | 0.778  |                      |  |  |  |  |  |              |  |   |  |  |  |            |  |   |  |          |  |  |  |          |  |  |  |          |  |
|        | 1     |        | \      |        |         |        |       |        |       |        |                       |        |       |        |                       |        |       |        |                      |  |  |  |  |  | Image Height |  | l |  |  |  | Offset (A) |  | 0 |  | Distance |  |  |  | Distance |  |  |  | Distance |  |
| Diag   | onai  | Image  | vviatn | Image  | Height  | Wide   | /Tele | Wide   | /Tele | W      | de                    | W      | ide   | Wi     | de                    | W      | ide   | N      | Α                    |  |  |  |  |  |              |  |   |  |  |  |            |  |   |  |          |  |  |  |          |  |  |  |          |  |
| (Inch) | (m)   | (Inch) | (m)    | (Inch) | (m)     | (Inch) | (m)   | (Inch) | (m)   | (Inch) | (m)                   | (Inch) | (m)   | (Inch) | (m)                   | (Inch) | (m)   | (Inch) | (m)                  |  |  |  |  |  |              |  |   |  |  |  |            |  |   |  |          |  |  |  |          |  |  |  |          |  |
| 80     | 2.03  | 68     | 1.72   | 42     | 1.08    | 2.1    | 0.054 | 23.3   | 0.592 | 131    | 3.33                  | 197    | 5.00  | 204    | 5.17                  | 339    | 8.62  | 53     | 1.34                 |  |  |  |  |  |              |  |   |  |  |  |            |  |   |  |          |  |  |  |          |  |  |  |          |  |
| 100    | 2.54  | 85     | 2.15   | 53     | 1.35    | 2.6    | 0.067 | 29.1   | 0.740 | 164    | 4.16                  | 246    | 6.25  | 254    | 6.46                  | 424    | 10.77 | 66     | 1.68                 |  |  |  |  |  |              |  |   |  |  |  |            |  |   |  |          |  |  |  |          |  |  |  |          |  |
| 120    | 3.05  | 102    | 2.58   | 64     | 1.62    | 3.2    | 0.081 | 35.0   | 0.888 | 196    | 4.99                  | 295    | 7.50  | 305    | 7.75                  | 509    | 12.92 | 79     | 2.01                 |  |  |  |  |  |              |  |   |  |  |  |            |  |   |  |          |  |  |  |          |  |  |  |          |  |
| 150    | 3.81  | 127    | 3.23   | 79     | 2.02    | 4.0    | 0.101 | 43.7   | 1.111 | 245    | 6.24                  | 369    | 9.37  | 382    | 9.69                  | 636    | 16.15 | 99     | 2.51                 |  |  |  |  |  |              |  |   |  |  |  |            |  |   |  |          |  |  |  |          |  |  |  |          |  |
| 200    | 5.08  | 170    | 4.31   | 106    | 2.69    | 5.3    | 0.135 | 58.3   | 1.481 | 327    | 8.31                  | 492    | 12.49 | 509    | 12.92                 | 848    | 21.54 | 132    | 3.35                 |  |  |  |  |  |              |  |   |  |  |  |            |  |   |  |          |  |  |  |          |  |  |  |          |  |
| 300    | 7.62  | 254    | 6.46   | 159    | 4.04    | 7.9    | 0.202 | 87.4   | 2.221 | 491    | 12.47                 | 738    | 18.74 | 763    | 19.39                 | 1272   | 32.31 | -      | -                    |  |  |  |  |  |              |  |   |  |  |  |            |  |   |  |          |  |  |  |          |  |  |  |          |  |
| 400    | 10.16 | 339    | 8.62   | 212    | 5.38    | 10.6   | 0.269 | 116.6  | 2.962 | 655    | 16.63                 | 984    | 24.99 | -      | -                     | -      | -     | -      | -                    |  |  |  |  |  |              |  |   |  |  |  |            |  |   |  |          |  |  |  |          |  |  |  |          |  |

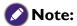

There is 5% tolerance among these numbers due to optical component variations. BenQ recommends that if you intend to permanently install the projector, you should physically test the projection size and distance using the actual projector before you permanently install it, so as to make allowance for this projector's optical characteristics. This will help you determine the exact mounting position so that it best suits your installation location.

## Lens dimension

## Optional Lens (Wide Fix: LS2ST3)

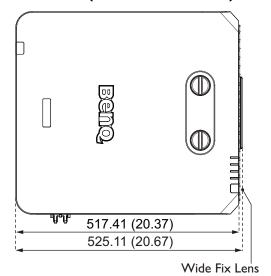

## Optional Lens (Wide Zoom: LS2STI)

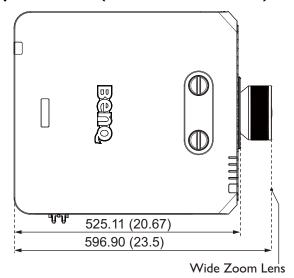

## Optional Lens (Standard: LS2SD2)

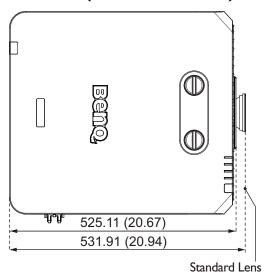

Optional Lens (Semi Long Throw: LS2LTI)

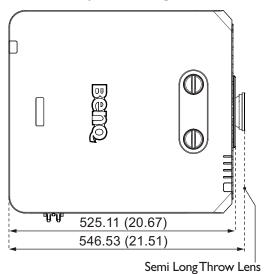

Optional Lens (Long Zoom: LS2LT2)

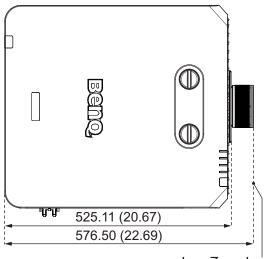

Long Zoom Lens

## Adjusting by Lens shift

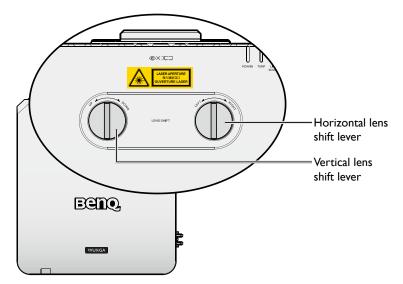

The Lens Shift function can be used to adjust the position of the projected image either horizontally or vertically within the range detailed below.

### Adjusting the vertical image position

The vertical image height can be adjusted between 50% and -10% for XGA, 55% and -15% for WUXGA of offset position. Please consult the Lens Shift Range diagram below for further clarification.

### Adjusting the horizontal image position

With the lens in the center position the horizontal image position can be adjusted to the left or right by up to a maximum of 5% of the image width. Please consult the Lens Shift Range diagram below for further clarification.

## Lens shift range diagram

#### LX9215

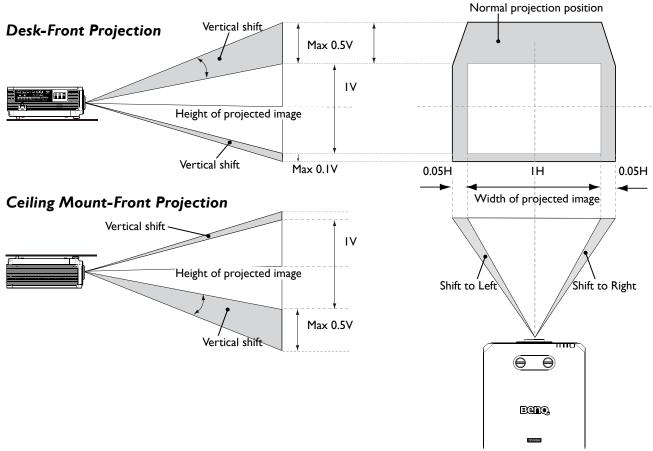

#### LU9235

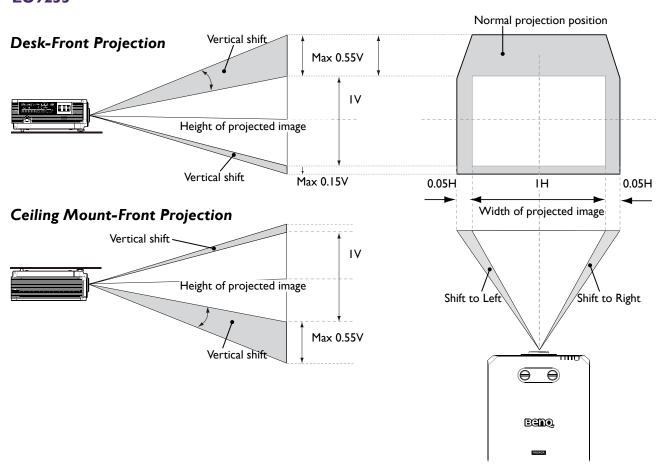

### Notice (when edge blending)

- To avoid the image shaking or some pixels in the display may be misaligned, do not use the projector in the following location:
  - In a building close to a construction site.
  - In a room where an air conditioner unit is working and it vibrates.
  - In a place where the temperature changes dramatically that may cause thermal contraction.
- Before making any adjustment, leave the projector lit for at least 45 minutes after its light source is turned on. This allows he internal temperature of the projector to stabilize.

## Adjusting the Zoom/Focus

You may turn the zoom ring to zoom in or out. To focus the image, rotate the focus ring until the image is clear. The projector will focus at distances. See page 23.

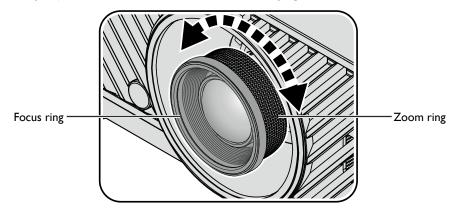

### **Connection**

### Before connecting

- · Before connecting, carefully read the operating instructions for connecting the external device
- Turn off the power to all devices before connecting cables.
- Take note of the following before connecting cables. Failure to do so may result in malfunctions.
  - Before connecting a cable to the projector or to a device that is connected to the projector, touch any nearby metallic objects to remove any static electricity from your body.
  - Do not use unnecessarily long cables to connect the projector or a device to the projector. Using a longer cable that is wound makes it act like an antenna, making it more susceptible to noise.
  - When connecting cables, connect GND first and then insert the connecting terminal of the connecting device.
- Acquire any connection cables necessary to connect external devices to the system that are not supplied.
- The images on the screen may wobble if the video signal contains too much jitter. In this case, a time base corrector (TBC) must be connected.
- If synchronization signal outputs from computers or video equipment are disrupted due to changes in the video output settings or any other reasons, the colors of projected images may be temporarily disrupted.
- The projector accepts video signals, Y/C signals, YCBCR/YPBPR signals, analog RGB signals (synchronization signals are TTL level), and digital signals.
- Some computer models are not compatible with the projector.
- Use a cable compensator when you connect devices to the projector with long cables. If a cable compensator is not used, the image may not display properly.

#### PC

| No. | Serial |
|-----|--------|
| I   | R/PR   |
| 2   | G/Y    |
| 3   | B/PB   |
| 4   | 1      |
| 5   | GND    |
| 6   | GND    |
| 7   | GND    |
| 8   | GND    |

| No. | Serial    |
|-----|-----------|
| 9   | •         |
| 10  | GND       |
| П   | GND       |
| 12  | DDC data  |
| 13  | SYNC/HD   |
| 14  | VD        |
| 15  | DDC clock |
|     |           |

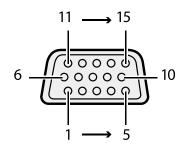

## HDMI I

| No. | Serial            |
|-----|-------------------|
| I   | TMDS Data2+       |
| 2   | TMDS Data2 Shield |
| 3   | TMDS Data2-       |
| 4   | TMDS DataI+       |
| 5   | TMDS Datal Shield |
| 6   | TMDS Data1-       |
| 7   | TMDS Data0+       |
| 8   | TMDS Data0 Shield |
| 9   | TMDS Data0-       |
| 10  | TMDS Clock+       |

| No. | Serial                    |
|-----|---------------------------|
| П   | TMDS Clock Shield         |
| 12  | TMDS Clock-               |
| 13  | CEC                       |
| 14  | Reserved (N.C. on device) |
| 15  | SCL                       |
| 16  | SDA                       |
| 17  | DDC/CEC Ground            |
| 18  | +5 V Power (max 50 mA)    |
| 19  | Hot Plug Detect           |
|     |                           |

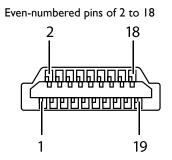

Odd-numbered pins of 1 to 19

## **DVI-D**

| No. | Serial                  |  |  |
|-----|-------------------------|--|--|
| I   | T.M.D.S data 2-         |  |  |
| 2   | T.M.D.S data 2+         |  |  |
| 3   | T.M.D.S data 2/4 shield |  |  |
| 4   | -                       |  |  |
| 5   | -                       |  |  |
| 6   | DDC clock               |  |  |
| 7   | DDC data                |  |  |
| 8   | -                       |  |  |
| 9   | T.M.D.S data I-         |  |  |
| 10  | T.M.D.S clockI+         |  |  |
| Ш   | T.M.D.S data I/3 shield |  |  |
| 12  | -                       |  |  |

| No. | Serial                  |  |  |
|-----|-------------------------|--|--|
| 13  | -                       |  |  |
| 14  | -+5 V                   |  |  |
| 15  | GND                     |  |  |
| 16  | Hot plug detection      |  |  |
| 17  | T.M.D.S data 0-         |  |  |
| 18  | T.M.D.S data 0+         |  |  |
| 19  | T.M.D.S data 0/5 shield |  |  |
| 20  | -                       |  |  |
| 21  | -                       |  |  |
| 22  | T.M.D.S clock shield    |  |  |
| 23  | T.M.D.S clock+          |  |  |
| 24  | T.M.D.S clock-          |  |  |

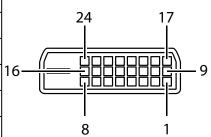

## Connecting with AV equipment

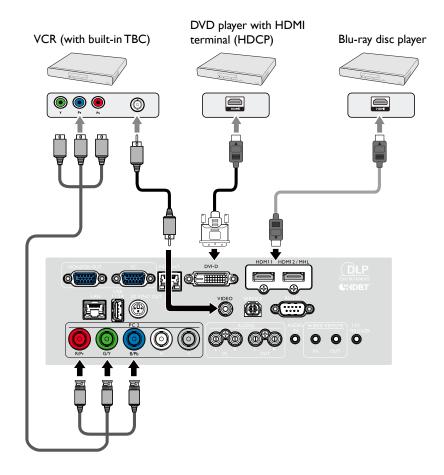

## Connecting with computer

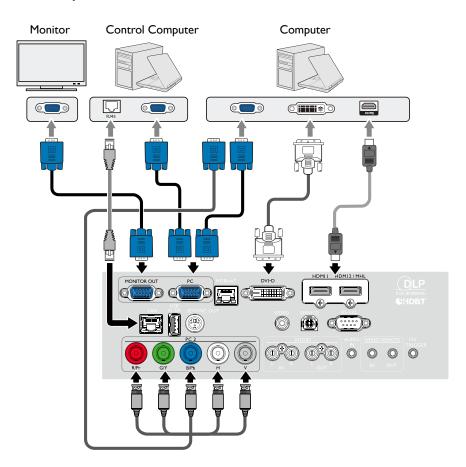

## Connecting with HDBaseT transmitter

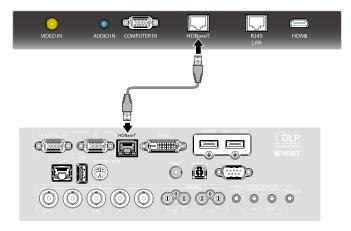

Projector connecting terminals

## Connecting with LAN

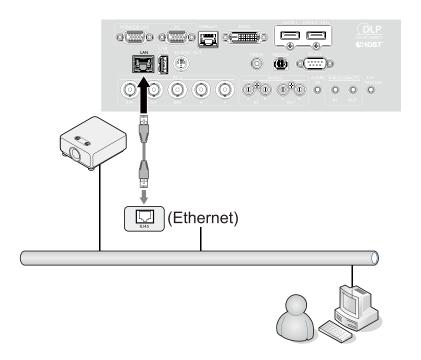

# **Operations**

## Switch on/off the projector

## Connecting the power cord

Plug the power cord into the projector and into a wall socket. Turn on the wall socket switch (where fitted). Check that the POWER indicator light on the projector lights orange after power has been applied.

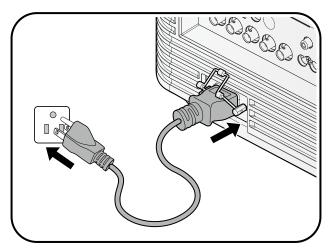

## **Caution:**

Please use the original accessories (e.g. power cable) only with the device to avoid possible dangers such as electric shock and fire.

#### Power indicator

| Power              | Temp | Light | Filter | Status & Description      |
|--------------------|------|-------|--------|---------------------------|
| Orange             | -    | -     | -      | Stand-by                  |
| Green<br>Flashing  | -    | -     | -      | Powering up               |
| Green              | -    | -     | -      | Normal operation          |
| Orange<br>Flashing | -    | -     | -      | Normal power down cooling |

## Switch on the projector

Press () **POWER** on the projector or **ON** on the remote control to start the projector and a start up tone sounds. The **POWER** indicator light flashes green and stays green when the projector is on.

The start up procedure takes about 30 seconds. In the later stage of start up, a startup logo is projected.

(If necessary) Rotate the focus ring to adjust the image clearness.

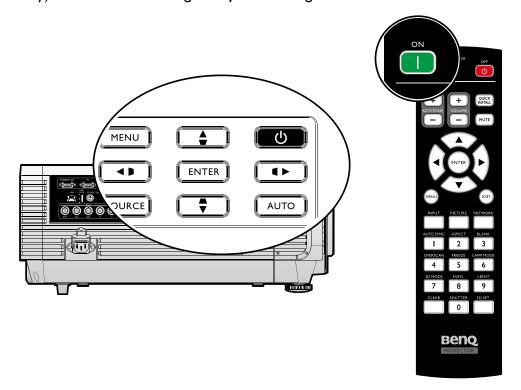

#### Select language

To use the OSD menus, please set them to your familiar language first.

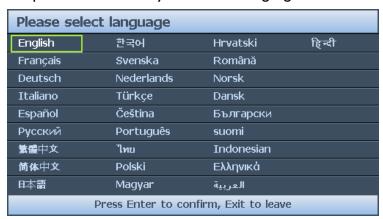

<sup>\*</sup>After this process is done, this menu will not show up again after 1st time adjustment unless user presses **Reset All Settings**.

I. Press **ENTER** on the projector or remote control to turn the OSD menu on.

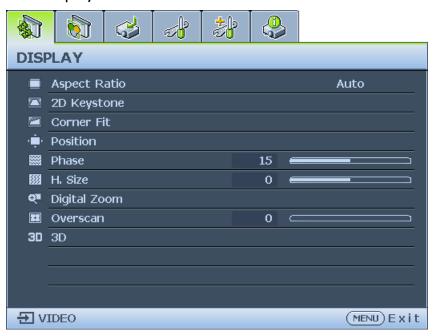

2. Use **◄/▶** to highlight the **System Setup: Basic** menu.

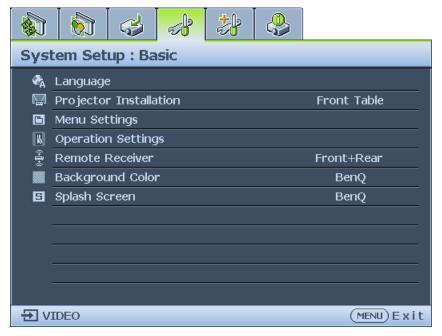

3. Press ▼ to highlight Language and press ENTER to select a preferred language.

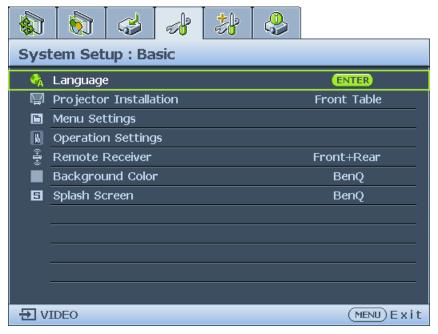

4. Press **ENTER** twice\* on the projector or remote control to leave and save the settings.

\*The first press leads you back to the main menu and the second press closes the OSD menu.

#### Using the OSD

#### Choosing a location

Your projector is designed to be installed in one of four possible installation locations:

#### I. Front Table

Select this location with the projector placed on a table in front of the screen. This is the most common way to position the projector for quick setup and portability.

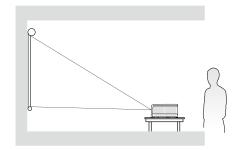

#### 2. Rear Table

Select this location with the projector placed on a table behind the screen.

Note that a special rear projection screen is required.

\*Set Rear Table in the SYSTEM SETUP: Basic > Projector Installation menu after you turn the projector on.

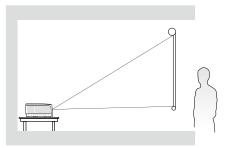

#### 3. Front Ceiling

Select this location with the projector suspended upside-down from the ceiling in front of the screen.

Purchase the BenQ Projector Ceiling Mounting Kit from your dealer to mount your projector on the ceiling.

\*Set Front Ceiling in the SYSTEM
SETUP: Basic > Projector Installation
menu after you turn the projector on.

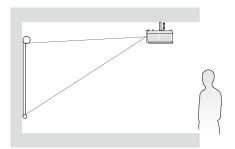

#### 4. Rear Ceiling

Select this location with the projector suspended upside-down from the ceiling behind the screen.

Note that a special rear projection screen and the BenQ Projector Ceiling Mounting Kit are required for this installation location.

\*Set Rear Ceiling in the SYSTEM SETUP: Basic > Projector Installation menu after you turn the projector on.

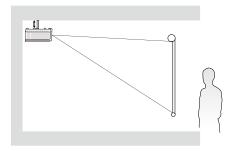

Your room layout or personal preference will dictate which installation location you select. Take into consideration the size and position of your screen, the location of a suitable power outlet, as well as the location and distance between the projector and the rest of your equipment.

#### Using test pattern

The projector is capable of displaying the grid test pattern. It can be used to assist you with the adjustment of image size and focus, ensuring that the projected image is free from distortion. To display the test pattern, open the OSD menu and go to the **System Setup: Advanced** > **Test Pattern** and press **◄/▶** to select On.

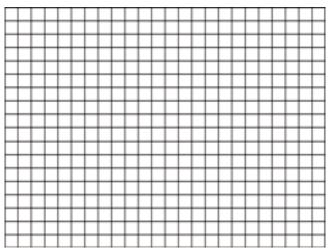

#### Adjusting by corner fit

Manually adjust four corners of the image by setting the horizontal and vertical values. Using the OSD menu

- I. Press **MENU** and then press **◄/▶** until the **Display** menu is highlighted.
- 2. Press ▼ to highlight Corner Fit and press ENTER. The Corner Fit page displays.

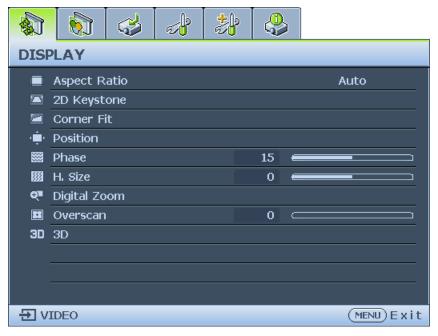

3. Press  $\triangle/\nabla/\blacktriangleleft/\triangleright$  to select one of the four corners and press **ENTER**.

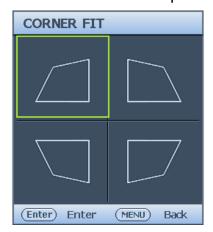

- 4. Press **▲**/**▼** to adjust vertical values from 0 to 60.
- 5. Press **◄/▶** to adjust horizontal values from 0 to 60.

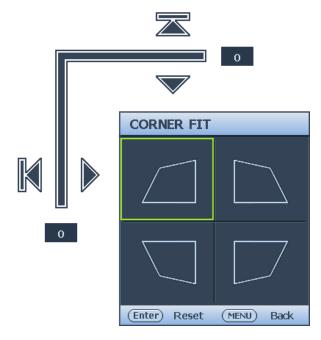

#### Auto adjusting the image

In some cases, you may need to optimize the picture quality. To do this, press **AUTO** on the projector or remote control. Within 3 seconds, the built-in Intelligent Auto Adjustment function will re-adjust the values of Frequency and Clock to provide the best picture quality. The current source information will be displayed in the upper left corner of the screen for 3 seconds.

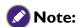

- The screen will be blank while AUTO is functioning.
- This function is only available when PC signal (analog RGB) is selected.

#### Fine turning the image size and clarity

- I. Adjust the projected image to the size that you need using the ZOOM ring.
- 2. Sharpen the image by rotating the FOCUS ring.

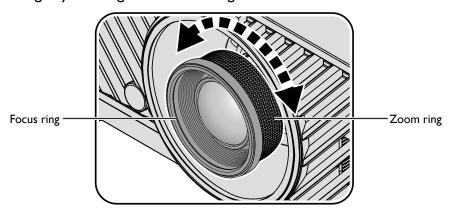

### Switch off the projector

- I. Press (b) **POWER** or **OFF** and a confirmation message will appear prompting you. If you don't respond in a few seconds, the message will disappear.
- 2. Press  $\circlearrowleft$  **POWER** or **OFF** a second time. The **POWER** indicator light flashes orange, the projection light source shuts down.

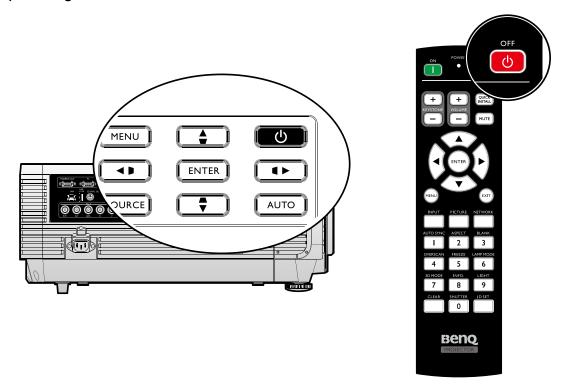

3. Once the cooling process finishes, a "Power Off Ring Tone" will be heard. The POWER indicator light is a steady orange and fans stop. Disconnect the power cord from the power outlet.

## **Caution:**

- To protect the light source, the projector will not respond to any commands during the cooling process.
- Press () POWER or ON again to start the projector after the POWER indicator light turns orange.

## Using the menu

### Main menu

The projector is equipped with On-Screen Display (OSD) menus for making various adjustments and settings.

Below is the overview of the OSD menu.

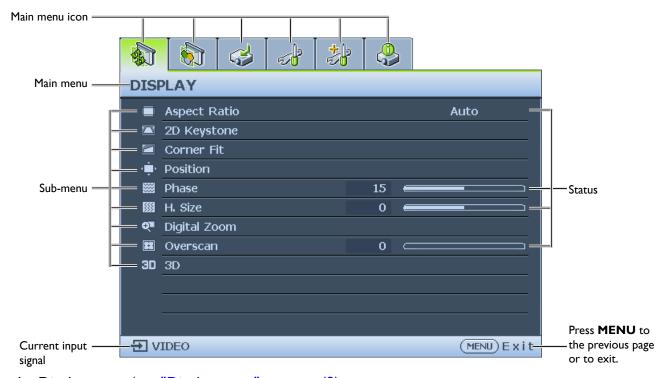

- I. Display menu (see "Display menu" on page 42)
- 2. Picture menu (see "Picture menu" on page 45)
- 3. Source menu (see "Source menu" on page 49)
- 4. System Setup: Basic menu (see "System setup: Basic menu" on page 50)
- 5. System Setup: Advanced menu (see "System setup: Advanced menu" on page 52)
- 6. Information menu (see "Information menu" on page 57)

Available menu items may vary depending on the connected video sources or specified settings. Menu items that are not available will become grayed out.

- Use the arrow keys (▲/▼/◄/►) on the projector or remote control to move through the menu items.
- Use **ENTER** to confirm the selected menu item.

## Display menu

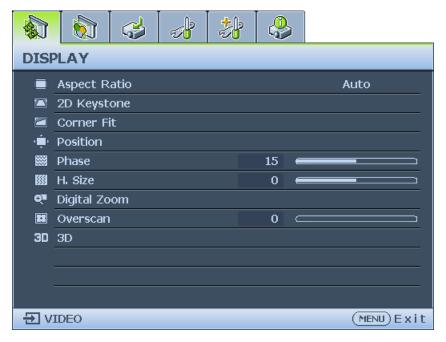

#### Aspect Ratio

Press 
10. The options are Auto, Real, 4:3, 16:9 and 16:10.

- Using the remote control
- I. Press **ASPECT** to show the current setting.
- 2. Press **ASPECT** repeatedly to select an aspect ratio to suit the format of the video signal and your display requirements.
- 1. Auto: Scales an image proportionally to fit the projector's native resolution in its horizontal width. This is suitable for the incoming image which is neither in 4:3 nor 16:9 and you want to make most use of the screen without altering the image's aspect ratio.

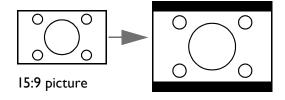

3. **4:3:** Scales an image so that it is displayed in the center of the screen with a 4:3 aspect ratio. This is most suitable for 4:3 images like computer monitors, standard definition TV and 4:3 images aspect DVD movies, as it displays them without aspect alteration.

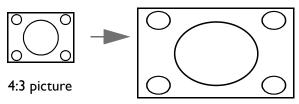

2. Real: The image is projected as its original resolution, and resized to fit within the display area. For input signals with lower resolutions, the projected image will display smaller than if resized to full screen. You could adjust the zoom setting or move the projector away from the screen to increase the image size if necessary. You may also need to refocus the projector after making these adjustments.

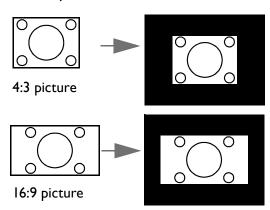

4. **16:9:** Scales an image so that it is displayed in the center of the screen with a 16:9 aspect ratio. This is most suitable for images which are already in a 16:9 aspect, like high definition TV, as it displays them without aspect alteration.

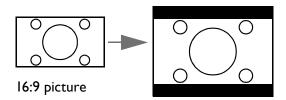

5. **16:10:** Scales an image so that it is displayed in the center of the screen with a 16:10 aspect ratio. This is most suitable for images which are already in a 16:10 aspect, as it displays them without aspect alteration.

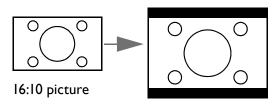

#### 2D Keystone

Press **ENTER** and press  $\triangle/\nabla/\blacktriangleleft/\triangleright$  to adjust horizontal or vertical distortion brought by the projection angle.

Corner Fit

Press **ENTER** to enter the **Corner Fit** menu. See "Corner Fit menu" on page 44 for more details.

Position

Press **ENTER** and press  $\triangle/\nabla/\blacktriangleleft/\triangleright$  to adjust the position of the projectored picture.

Phase

Press **◄/▶** to adjust Phase for the projectored picture.

• H. Size

Press **◄/▶** to adjust H. Size for the projectored picture.

Digital Zoom

Press  $\blacktriangleleft/\triangleright$  to enlarge the projected image.

Overscan

Press **◄/▶** to hide edge of the projected image to damage the noise appear.

• 3D

Press ENTER to enter the 3D menu. See "3D menu" on page 44 for more details.

#### Corner Fit menu

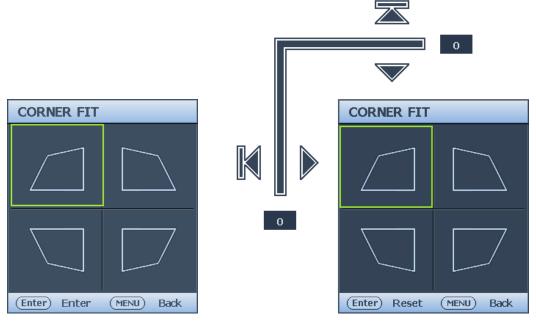

- Top Left
  - Press **ENTER** and press  $\triangle/\nabla/\blacktriangleleft/\triangleright$  to correct the top left corner.
- Top Right
  - Press **ENTER** and press  $\triangle/\nabla/\blacktriangleleft/\triangleright$  to correct the top right corner.
- Bottom Left
  - Press **ENTER** and press  $\triangle/\nabla/\blacktriangleleft/\triangleright$  to correct the bottom left corner.
- Bottom Right
  - Press **ENTER** and press  $\triangle/\nabla/\blacktriangleleft/\triangleright$  to correct the bottom right corner.

#### 3D menu

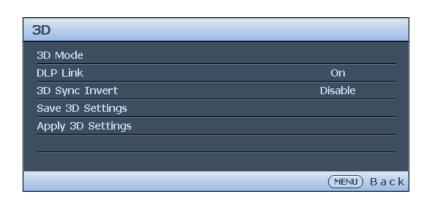

#### • 3D Mode

Press **ENTER** to enter the **3D Mode** menu. Press **▲**/▼ to select the 3D format. The options are Auto, Top Bottom, Frame Sequential, Frame Packing, Side by Side and Off.

DLP Link

Press ◀/▶ to disable or enable DLP Link sync. The options are On and Off.

3D Sync Invert

Press **◄/▶** to enable or disable 3D Sync Invert.

Save 3D Settings

Press **ENTER** to enter the **Save 3D Settings** menu. Press **△**/**▼** and **ENTER** to save the current 3D settings.

Apply 3D Settings

Press **ENTER** to enter the **Apply 3D Settings** menu. Press  $\triangle/\nabla$  and **ENTER** to apply the saved 3D settings.

#### Picture menu

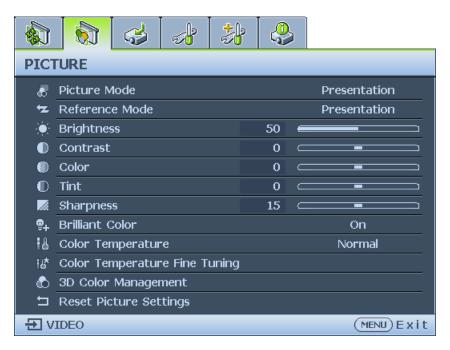

#### Picture Mode

Press ◀/▶ to select a picture mode. The options are Bright, Presentation, sRGB, Cinema, DICOM SIM, 3D, User I and User 2.

- **Bright mode:** Maximizes the brightness of the projected image. This mode is suitable for environments where extra-high brightness is required, such as using the projector in well lit rooms.
- **Presentation mode:** Is designed for presentation. The brightness is emphasized in this mode to match PC and notebook coloring.
- **sRGB mode:** Maximizes the purity of RGB colors to provide true-to-life images regardless of brightness setting. It is most suitable for viewing photos taken with an sRGB compatible and properly calibrated camera, and for viewing PC graphic and drawing applications such as AutoCAD.
- **Cinema mode:** Is appropriate for playing colorful movies, video clips from digital cameras or DVs through the PC input for best viewing in a blackened (dimly lit) environment.
- DICOM SIM: This display mode simulates the grayscale/gamma performance of equipment used for "Digital Imaging and Communications in Medicine" (DICOM).
   Important: This mode should NEVER be used for medical diagnosis, it is for education/training purposes only.
- 3D mode: Is appropriate for playing 3D images and 3D video clips.
- **User I/User 2 mode:** Recalls the settings customized based on the current available picture modes.

#### Reference Mode

Press ◀/▶ to select a reference mode. The options are Bright, Presentation, sRGB, Cinema, DICOM SIM and 3D.

#### Brightness

Press **◄/▶** to adjust the brightness of the projected image.

The higher the value, the brighter the image. And lower the setting, darker the image. Adjust this control so the

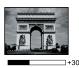

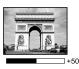

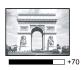

black areas of the image appear just as black and that detail in the dark areas is visible.

#### **Contrast**

Press 
√ to adjust the contrast of the projected image.

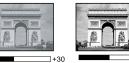

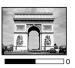

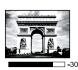

The higher the value, the greater the contrast. Use this to set the peak white level after you have previously

adjusted the Brightness setting to suit your selected input and viewing environment.

#### Color

Press  $\blacktriangleleft/\triangleright$  to adjust the color saturation.

Lower setting produces less saturated colors. If the setting is too high, colors on the image will be overpowering, which makes the image unrealistic.

#### Tint

Press  $\blacktriangleleft/\triangleright$  to adjust the tint of the projected image.

The higher the value, the more reddish the picture becomes. The lower the value, the more greenish the picture becomes.

#### **Sharpness**

Press **◄/▶** to adjust the display sharpness of the projected image.

The higher the value, the sharper the picture becomes. The lower the value, the softer the picture becomes.

#### **Brilliant Color**

Press **◄/▶** to adjust the brilliant color of the projected image.

This feature utilizes a new color-processing algorithm and system level enhancements to enable higher brightness while providing truer, more vibrant colors in picture. It enables a greater than 50% brightness increase in mid-tone images, which are common in video and natural scenes, so the projector reproduces images in realistic and true colors. If you prefer images with that quality, select On. If you don't need it, select Off.

When Off is selected, the Color Temperature function is not available.

### Color Temperature

Press 
√> to adjust the color temperature. The options are Cool, Normal and Warm.

- **Cool:** makes the image appear bluish white.
- Normal: Maintains normal colorings for white.
- Warm: Makes images appear reddish white.

### **Color Temperature Fine Tuning**

Press ENTER to enter the Color Temperature Fine Tuning menu. See "Color Temperature Fine Tuning menu" on page 47 for more details.

#### **3D Color Management**

Press ENTER to enter the 3D Color Management menu. See "3D Color Management menu" on page 48 for more details.

#### **Reset Picture Settings**

Press ENTER to enter the Reset Picture Settings menu. Press ▲/▼ and press ENTER to set to the default value.

- **Current:** Returns current picture mode to the factory preset settings.
- All: Returns all settings, except User 1/User 2 in the Picture menu to the factory preset settings.

## Color Temperature Fine Tuning menu

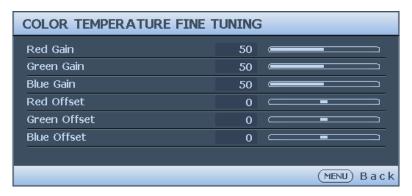

· R Gain

Press **◄/▶** to adjust the Red Gain.

G Gain

Press **◄/▶** to adjust the Green Gain.

• B Gain

Press **◄/▶** to adjust the Blue Gain.

R Offset

Press **◄/▶** to adjust the Red Offset.

G Offset

Press **◄/▶** to adjust the Green Offset.

B Offset

Press **◄/▶** to adjust the Blue Offset.

#### To set a preferred color temperature:

- I. Highlight Color Temperature and select Warm, Normal or Cool by pressing **◄/▶** on the projector or remote control.
- 2. Press ▼ to highlight Color Temperature Fine Tuning and press ENTER. The Color Temperature Fine Tuning page appears.
- 3. Press  $\triangle/\nabla$  to highlight the item you want to change and adjust the values by pressing  $\blacktriangleleft/\triangleright$ .
  - R Gain/G Gain/B Gain: Adjusts the contrast levels of Red, Green, and Blue.
  - R Offset/G Offset/B Offset: Adjusts the brightness levels of Red, Green, and Blue.
- 4. Press **MENU** to exit and save the settings.

### 3D Color Management menu

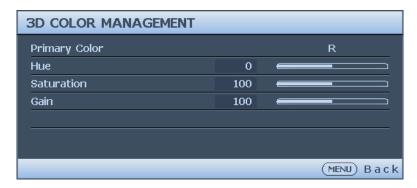

#### Primary Color

Press **ENTER** to enter the **Primary Color** menu. Press  $\triangle/\nabla$  to select the primary color. The options are R, G, B, C, M and Y.

Hue

Press **ENTER** to enter the **Hue** menu. Press  $\triangle/\nabla/\blacktriangleleft/\triangleright$  to adjust settings.

Saturation

Press **ENTER** to enter the **Saturation** menu. Press  $\triangle/\nabla/\blacktriangleleft/\triangleright$  to adjust settings.

Gain

Press **ENTER** to enter the **Gain** menu. Press  $\triangle/\nabla/\blacktriangleleft/\triangleright$  to adjust settings.

#### **3D Color Management**

In most installation situations, color management will not be necessary, such as in classroom, meeting room, or lounge room situations where lights remain on, or where building external windows allow daylight into the room.

Only in permanent installations with controlled lighting levels such as boardrooms, lecture theaters, or home theaters, should color management be considered. Color management provides fine color control adjustment to allow for more accurate color reproduction, should you require it.

Proper color management can only be achieved under controlled and reproducible viewing conditions. You will need to use a colorimeter (color light meter), and provide a set of suitable source images to measure color reproduction. These tools are not provided with the projector, however, your projector supplier should be able to provide you with suitable guidance, or even an experienced professional installer.

The Color Management provides six sets (RGBCMY) of colors to be adjusted. When you select each color, you can independently adjust its range and saturation according to your preference.

If you have purchased a test disc which contains various color test patterns and can be used to test the color presentation on monitors, TVs, projectors, etc. You can project any image from the disc on the screen and enter the 3D Color Management menu to make adjustments. To adjust the settings:

- Go to the Picture menu and highlight 3D Color Management.
- 2. Press **ENTER** and the 3D Color Management page displays.
- Highlight Primary color and press 
   to select a color from among Red, Green, Blue, Cyan, Magenta and Yellow.
- 4. Press ▼ to highlight **Hue** and press ◀/▶ to select its range. Increase in the range will

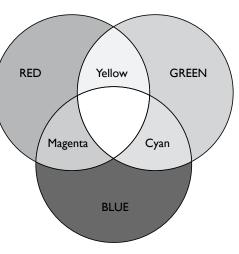

include colors consisted of more proportions of its two adjacent colors. Please refer to the illustration to the right for how the colors relate to each other. For example, if you select Red and set its range at 0, only pure red in the projected picture will be selected. Increasing its range will include red close to yellow and red close to magenta.

Press ▼ to highlight Saturation and adjust its values to your preference by press ◄/►.
 Every adjustment made will reflect to the image immediately.
 For example, if you select Red and set its value at 0, only the saturation of pure red will be affected.

### Source menu

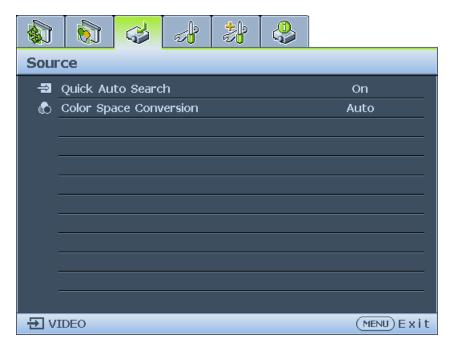

Quick Auto Search

Press **◄/▶** to enable or disable search the input source automatically.

Color Space Conversion

Press **◄/▶** to select the color space. The options are Auto, RGB and YUV.

## System setup: Basic menu

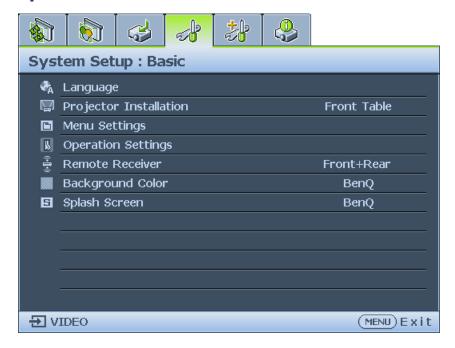

#### Language

Press **ENTER** to enter the Language menu. Press  $\triangle/\nabla/\blacktriangleleft/\triangleright$  to select the language of OSD menu.

#### Projector Installation

Press **◄/▶** to select the projector installation. The options are Front, Rear, Rear Celling and Front Ceiling.

#### Menu Settings

Press **ENTER** to enter the **Menu Settings** menu. See "Menu Settings menu" on page 51 for more details.

#### Operation Settings

Press **ENTER** to enter the **Operation Settings** menu. See "Operation Settings menu" on page 51 for more details.

#### • Remote Receiver

Press ◀/▶ to select the remote receiver. The options are Front, Rear and Front+Rear.

#### Background Color

Press  $\blacktriangleleft/\triangleright$  to select the background color when no input signal. The options are BenQ, Black, Blue and Purple.

### Splash Screen

Press  $\blacktriangleleft/\triangleright$  to select the start up patern when the projector turns on. The options are BenQ, Black and Blue.

### Menu Settings menu

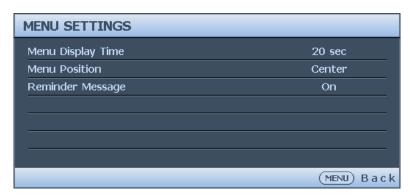

#### Menu Display Time

Press **◄/▶** to select the menu display time period. The options are 5 sec, 10 sec, 20 sec, 30 sec and Always.

#### Menu Position

Press **◄/▶** to select the menu display position. The options are Center, Top-Left, Top-Right, Bottom-Right and Bottom-Left.

#### Reminder Message

Press **◄/▶** to enable or disable reminder message displays.

### Operation Settings menu

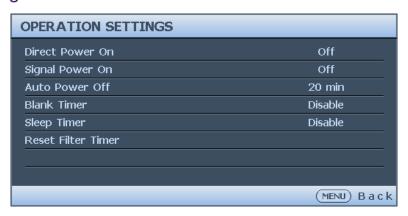

#### Direct Power On

Press **◄/▶** to enable or disable automatically turning on the projector when the AC power is connected.

#### Signal Power On

Press  $\blacktriangleleft/\triangleright$  to enable or disable automatically turning on the projector when an input signal is detected.

#### Auto Power Off

Press **◄/▶** to enable or disable automatically turning off the projector when there is no input signal.

#### Blank Timer

#### Sleep Timer

Press ◀/▶ to set the length of time before the projector is turned off. The options are Disable, 5 mins, 10 mins, 15 mins, 20 mins, 25 mins and 30 mins.

#### Reset Filter Timer

Press **ENTER** to reset the filter timer.

### System setup: Advanced menu

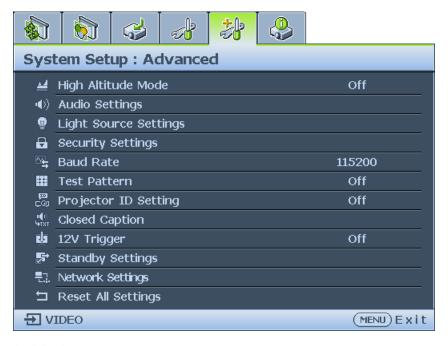

### • High Altitude Mode

Press ◀/▶ to enable or disable High Altitude Mode. Enable this function when the operating altitude is higher than 1500m or the ambient temperature is over 40°C.

#### Audio Settings

Press ENTER to enter the **Audio Settings** menu. See "Audio Settings menu" on page 53 for more details.

#### Light Source Settings

Press ENTER to enter the **Light Source Settings** menu. See "Light Source Settings menu" on page 54 for more details.

#### Security Settings

Press ENTER to enter the **Security Settings** menu. See "Security Settings menu" on page 54 for more details.

#### Baud Rate

Press **◄/▶** to select RS-232 baud rate. The options are 2400, 4800, 9600, 14400, 19200, 38400, 57600 and 1152000.

#### Test Pattern

Press ◀/▶ to select the test pattern. The options are Off, Grid, White, Red, Green, Blue, Black, RGB Ramps, Color Bar, Step Bars, CheckBoard, Horizental Lines, Vertical Lines, Diagonal Lines, Horizontal Ramp and Vertical Ramps.

#### Projector ID Setting

Press **◄/▶** to enable or disable the projector ID.

#### Closed Caption

Press ENTER to enter the **Closed Caption** menu. See "Closed Caption menu" on page 55 for more details.

#### 12 Trigger

Press **◄/▶** to enable or disable 12V trigger function.

#### Standby Settings

Press ENTER to enter the **Standby Settings** menu. See "Standby Settings menu" on page 55 for more details.

#### Network Settings

Press **ENTER** to enter the **Network Settings** menu. See "Network Settings menu" on page 56 for more details.

#### Reset All Settings

Press **ENTER** to reset all settings to default value.

#### Audio Settings menu

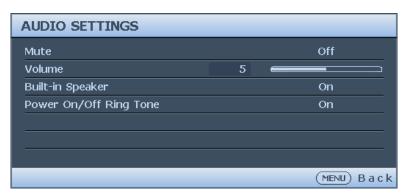

#### Mute

Press **◄/▶** to enable or disable the mute function.

Using the remote control

Press **MUTE** to temporarily turn off the sound. While the sound is off, the screen will display in the upper right corner of the screen.

To restore the sound, press **MUTE** again.

- Using the OSD menu
- Press MENU and then press ◄/▶ until the System Setup: Advanced menu is highlighted.
- 2. Press ▼ to highlight Audio Settings and press ENTER. The Audio Settings page displays.
- 3. Highlight **Mute** and press **◄/▶** to select **On**.
- 4. To restore the sound, repeat steps 1-3 and press

#### Volume

Press  $\blacktriangleleft/\triangleright$  to adjust the volume of the projector.

Using the remote control

Press **VOLUME+/VOLUME-** to select a desired sound level.

- Using the OSD menu
- Press MENU and then press ◄/▶ until the System Setup: Advanced menu is highlighted.
- 2. Press ▼ to highlight Audio Settings and press ENTER. The Audio Settings page displays.
- 3. Press ▼ to highlight **Volume** and press ◀/▶ to select a desired sound level.

#### Build-in speaker

Press **◄/▶** to enable or disable the built-in speaker.

#### Power on/off Ring

Press **◄/▶** to enable or disable sound when the projector turns on or off.

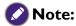

The only way to change Power on/off ring tone is setting On or Off here. Setting the sound mute or changing the sound level will not affect the Power on/off ring tone.

## Light Source Settings menu

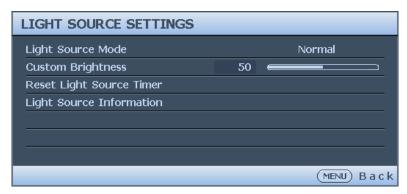

#### Light Source Mode

Press ◀/▶ to select the light source mode. The options are Normal, Economic, Dimming and Custom.

#### Custom Brightness

Press  $\blacktriangleleft/\triangleright$  to adjust the brightness of the projector.

#### Reset Light Source Timer

Press **ENTER** to reset the light source timer.

#### • Light Source Information

Press **ENTER** to enter the Light Source Information menu.

### Security Settings menu

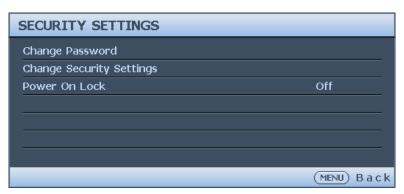

### Change Password

Press **ENTER** to change the password.

### Change Security Settings

Press **ENTER** to change the security settings.

#### Power On Lock

Press ◀/▶ to enable or disable the power on lock function. If the function is enabled, you must enter the password every time the projector is turned on.

### Closed Caption menu

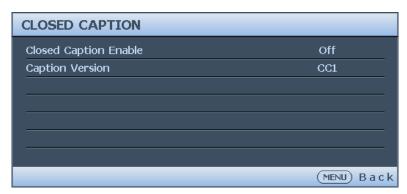

#### Closed Caption Enable

Press **◄/▶** to enable or disable the closed caption function.

#### Caption Version

Press 
√> to select the closed captioning mode. The options are CCI, CC2, CC3 and CC4.

## Standby Settings menu

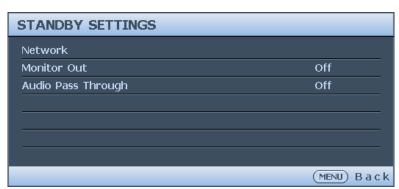

### Network

Press **ENTER** to enable the network function when the projector is in standby mode.

#### Monitor Out

Press  $\blacktriangleleft/\triangleright$  to enable or disable the monitor out function when the projector is in standby mode.

#### Audio Pass Through

Press ◀/▶ to enable the audio line-out function when the projector is in standby mode. The options are Audio In, Audio L/R, HDMI I, HDMI 2 / MHL and Off.

## Network Settings menu

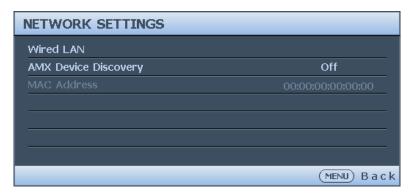

#### Wired LAN

Press **ENTER** to enter the **Wired LAN** menu to setup the IP address, subnet mask, default gatway, DNS server and DHCP.

### AMX Device Discovery

Press ◀/▶ to enable or disable the AMX device discovery function. When the function is enabled, the projector can be detected by an AMX controller.

#### Mac Address

Displays the cureent MAC address of the projector.

### Information menu

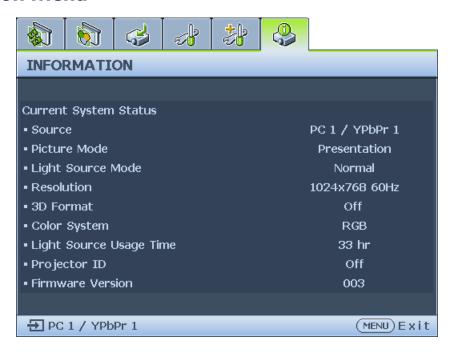

#### Source

Displays the current signal source.

### Picture Mode

Displays the current picture mode.

### Light Source Mode

Displays the current light source mode.

#### Resolution

Displays the native resolution of the input source.

#### · 3D Format

Displays the current 3D mode. Only available when 3D Mode is enabled.

#### Color System

Displays the input system format.

#### Light Source Usage Time

Displays the number of hours the light source has been used.

### Projector ID

Displays the current projector ID.

#### • Firmware Version

Displays the firmware version of your projector.

## **M**enu structure

| Main menu | Sub-menu                      |                  | Options                                                                    |
|-----------|-------------------------------|------------------|----------------------------------------------------------------------------|
| Display   | Aspect Ratio                  |                  | Auto/ Real/ 4:3/ 16:9/ 16:10                                               |
|           | 2D Keystone                   |                  |                                                                            |
|           | Corner Fit                    |                  | Top Left/ Top Right/ Bottom<br>Left/ Bottom Right                          |
|           | Position                      |                  |                                                                            |
|           | Phase                         |                  |                                                                            |
|           | H.size                        |                  |                                                                            |
|           | Digital zoom                  |                  | PC: 1.0X~2.0X<br>Video: 1.0X~1.8X                                          |
|           | Overscan                      |                  | Composite/S-Video: 0- 3 others: 0-3                                        |
|           | 3D                            | 3D mode          | Auto/ Off/ Frame sequential/<br>Frame packing/ Top bottom/<br>Side by side |
|           |                               | DLP Link         | On/ Off                                                                    |
|           |                               | 3D Sync Invert   | Disable/ Invert                                                            |
|           |                               | Save 3D Setting  | 3D Settings I/ 3D Settings 2/<br>3D Settings 3                             |
|           |                               | Apply 3D Setting | 3D Settings I/ 3D Settings 2/<br>3D Settings 3                             |
| Picture   | Picture Mode                  |                  | Bright/ Presentation/ sRGB/<br>Cinema/ DISCOM/ 3D/ User 1/<br>User 2       |
|           | Reference Mode                |                  | Bright/ Presentation/ sRGB/<br>Cinema/ DISCOM/ 3D                          |
|           | Brightness                    |                  |                                                                            |
|           | Contrast                      |                  |                                                                            |
|           | Color                         |                  |                                                                            |
|           | Tint                          |                  |                                                                            |
|           | Sharpness                     |                  |                                                                            |
|           | Brilliant Color               |                  | On/ Off                                                                    |
|           | Color Temperature             |                  | Cool/ Normal/ Warm                                                         |
|           | Color Temperature Fine Tuning |                  | R Gain/ G Gain/ B Gain/<br>R Offset/ G Offset/ B Offset                    |
|           | 3D Color                      | Primary Color    | R/ G/ B/ C/ M/ Y                                                           |
|           | Management                    | Hue              |                                                                            |
|           |                               | Saturation       |                                                                            |
|           |                               | Gain             |                                                                            |
|           | Reset picture settings        |                  | Current/ All/ Cancel                                                       |
| Source    | Quick Auto Search             |                  | On/ Off                                                                    |
|           | Color Space<br>Conversion     |                  | Auto/ RGB/ YUV                                                             |

| Main menu           | Sub-menu               |                          | Options                                                                                                    |
|---------------------|------------------------|--------------------------|----------------------------------------------------------------------------------------------------|
| System Setup: Basic | Language               |                          | English/Français/Deutsch/<br>Italiano/Español/Русский/<br>繁體中文/简体中文/日本語/한국어/<br>Svenska/Nederlands/Türkçe/<br>Čeština/Português/ Ἰոս/Polski/<br>Magyar/Hrvatski/Română/<br>Norsk/Dansk/Български/Suomi/<br>Indonesian/Ελληνικά/العربية/हिन्दी |
|                     | Projector Installation |                          | Front/ Rear/ Rear Ceiling/ Front<br>Ceiling                                                                                                    |
|                     | Menu Setting           | Menu Display Time        | 5 sec/ 10 sec/ 20 sec/ 30 sec/<br>Always                                                                                                    |
|                     |                        | Menu Position            | Center/ Top-Left/ Top-Right/<br>Bottom-Right/ Bottom-Left                                                                                                    |
|                     |                        | Reminder Message         | On/ Off                                                                                                    |
|                     | Operation Setting      | Direct Power On          | On/ Off                                                                                                    |
|                     |                        | Signal Power On          | On/ Off                                                                                                    |
|                     |                        | Auto Power Off           | Disable/ 3 mins/ 10 mins/<br>15 mins/ 20 mins/ 25 mins/<br>30 mins                                                                                                    |
|                     |                        | Blank Timer              | Disable/ 5 mins/ 10 mins/<br>15 mins/ 20 mins/ 25 mins/<br>30 mins                                                                                                    |
|                     |                        | Sleep Timer              | Disable/ 30 mins/ 1 hr/ 2 hrs/<br>3 hrs/ 4 hrs/ 8 hrs/ 12 hrs                                                                                                    |
|                     |                        | Reset Filter Timer       | Reset/ Cancel                                                                                                    |
|                     | Remote Receiver        |                          | Front+Rear/ Front/ Rear                                                                                                    |
|                     | Background Color       |                          | BenQ/ Black/ Blue/ Purple                                                                                                    |
|                     | Splash Screen          |                          | BenQ/ Black/ Blue                                                                                                    |
| System Setup:       | High Altitude Mode     |                          | On/ Off                                                                                                    |
| Advanced            | Audio Settings         | Mute<br>Volume           | On/ Off                                                                                                    |
|                     |                        | Build-in speaker         | On/ Off                                                                                                    |
|                     |                        | Power on/off Ring        | On/ Off                                                                                                    |
|                     | Light Source Settings  | Light Source Mode        | Normal / Economic/ Dimming/<br>Custom                                                                                                    |
|                     |                        | Custom Brightness        | 25%-100%                                                                                                    |
|                     |                        | Reset Light Source Timer | Reset/ Cancel                                                                                                    |
|                     |                        | Light Source Information | Light Source Usage Time/<br>Normal Mode/ Economic<br>Mode/ Dimming Mode/<br>Custom Mode                                                                                                    |
|                     | Security Setting       | Change Password          |                                                                                                    |
|                     | -                      | Change Security Settings |                                                                                                    |
|                     |                        | Power On Lock            | On/ Off                                                                                                    |
|                     | Baud Rate              |                          | 2400/ 4800/ 9600/ 14400/<br>19200/ 38400/ 57600/ 115200                                                                                                    |

| Main menu                 | Sub-menu             |                       | Options                                                                                                    |
|---------------------------|----------------------|-----------------------|----------------------------------------------------------------------------------------------------|
| System Setup:<br>Advanced | Test Pattern         |                       | Off/ Grid/ White/ Red/ Green/<br>Blue/ Black/ RGB Ramps/<br>Color Bar/ Step Bars/<br>CheckBoard/ Horizental Lines/<br>Vertical Lines/ Diagonal Lines/<br>Horizontal Ramp/<br>Vertical Ramps                             |
|                           | Projector ID Setting |                       | Off/ 01~99                                                                                                    |
|                           | Closed Caption       | Closed Caption Enable | On/ Off                                                                                                    |
|                           |                      | Caption Version       | CC1/ CC2/ CC3/ CC4                                                                                                    |
|                           | 12V Trigger          |                       | On/ Off                                                                                                    |
|                           | Standby Settings     | Network               | Enable Network Standby Mode<br>Auto Disable Network Standby<br>Mode                                                                                                    |
|                           |                      | Monitor Out           | On/ Off                                                                                                    |
|                           |                      | Audio Pass Through    | Audio In/ Audio L/R/ HDMI I/<br>HDMI 2/MHL/ Off                                                                                                    |
|                           | Network settings     | Wired LAN             | Status                                                                                                    |
|                           |                      |                       | DHCP                                                                                                    |
|                           |                      |                       | IP Address                                                                                                    |
|                           |                      |                       | Subnet Mask                                                                                                    |
|                           |                      |                       | Default Gateway                                                                                                    |
|                           |                      |                       | DNS Server                                                                                                    |
|                           |                      |                       | Apply                                                                                                    |
|                           |                      | AMX Device Discovery  | On/ Off                                                                                                    |
|                           |                      | Mac Address           |                                                                                                    |
|                           | Reset All Settings   |                       | Reset/ Cancel                                                                                                    |
| Information               | Current System Statu | S                     | <ul> <li>Source</li> <li>Picture Mode</li> <li>Lightsource Mode</li> <li>Resolution</li> <li>3D Format</li> <li>Color System</li> <li>Lightsource Usage Time</li> <li>Projector ID</li> <li>Firmware Version</li> </ul> |

## **Maintenance**

## Before maintaining the projector

- Make sure to turn off the power before maintaining the projector.
- When switching off the projector, make sure to follow the procedures in "Switch off the projector" on page 40.

### Care of the projector

Your projector needs little maintenance. The only thing you need to do on a regular basis is to keep the lens clean.

Never remove any parts of the projector. Contact your dealer if other parts need replacing.

#### Clean the lens front surface

Clean the lens whenever you notice dirt or dust on the surface.

- Use a canister of compressed air to remove dust.
- If there is dirt or smears, use lens-cleaning paper or moisten a soft cloth with lens cleaner and gently wipe the lens surface.

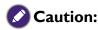

Never use any type of abrasive pad, alkaline/acid cleaner, scouring powder, or volatile solvent, such as alcohol, benzene, thinner or insecticide. Using such materials or maintaining prolonged contact with rubber or vinyl materials may result in damage to the projector surface and cabinet material.

## Clean the projector case

Before you clean the case, turn the projector off using the proper shutdown procedure as described in "Switch off the projector" on page 40 and unplug the power cord.

- To remove dirt or dust, wipe the case with a soft, lint-free cloth.
- To remove stubborn dirt or stains, moisten a soft cloth with water and a neutral pH detergent. Then wipe the case.

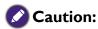

Never use wax, alcohol, benzene, thinner or other chemical detergents. These can damage the case.

### Filter maintenance

### Cleaning the filter

The air filter prevents dust from accumulating on the surface of the optical elements inside the projector. If the filter is dirty or clogged, your projector may overheat or degrading the projected image quality.

- I. Turn off the projector, and unplug the AC power cord from the AC outlet.
- 2. Cleaning the filter with a vacuum cleaner.

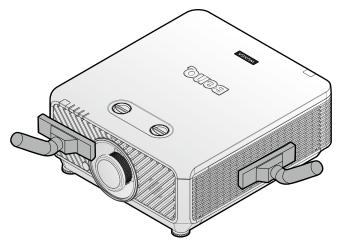

## **Caution:**

Recommend avoiding dusty or smoky environments when you operate the projector, it may cause poor image quality. If the filter is heavily clogged and unable to clean, replace a new filter.

## **Note:**

Using a ladder is recommended to access the filter. Do not remove the projector from the wall mount.

## Replacing the side filter

 Turn off the projector and unplug the power cord from the outlet. Remove any dust on the projector and around the air vents.
 Loosen the two captive screws that secure the filter cover.

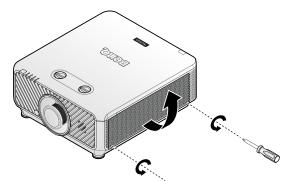

2. Flip up the filter cover.

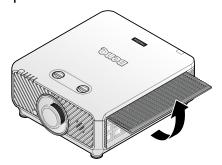

3. Remove the filter module from the projector.

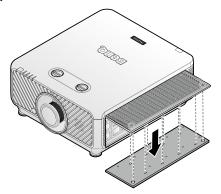

4. Align the holes on the new filter module with the captive screws on the filter cover.

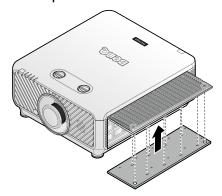

5. Replace the filter cover onto the projector by pushing gently in the direction shown and tighten the screws.

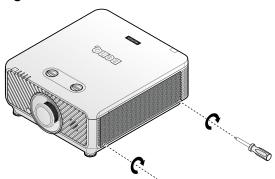

## Replacing the front filter

 Turn off the projector and unplug the power cord from the outlet. Remove any dust on the projector and around the air vents. Loosen the two captive screws that secure the filter cover.

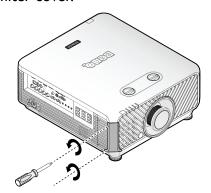

2. Remove the filter module from the projector.

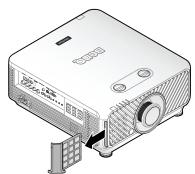

3. Replace the new filter module with the filter cover.

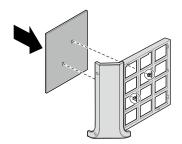

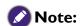

Do not wash the filter with the water or other liquid matter.

#### Resetting the filter timer

6. After the startup logo, open the On-Screen Display (OSD) menu. Go to the **SYSTEM SETUP: Basic > Operation Settings** menu. Press **ENTER**. The Operation Settings page displays. Highlight **Reset Filter Timer**. A warning message displays asking if you want to reset the filter timer. Highlight **Reset** and press **ENTER**. The filter time will be reset to '0'.

4. Replace the filter cover into the projector by pushing gently in the direction shown.

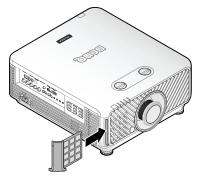

5. Tighten the screws.

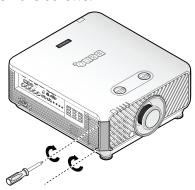

## **LED** indicator

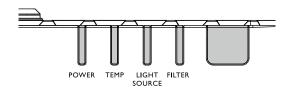

## System message

|                    | r     | 1               |        |                            |
|--------------------|-------|-----------------|--------|----------------------------|
| Power              | Temp  | Light           | Filter | Status & Description       |
| Orange             | -     | -               | -      | Stand-by                   |
| Green<br>Flashing  | -     | -               | -      | Powering up                |
| Green              | -     | -               | -      | Normal operation           |
| Orange<br>Flashing | -     | -               | -      | Normal power down cooling  |
| Red                | Red   | Red             | -      | Downloading                |
| Green              | -     | Red             | -      | Color wheel start fail     |
| Green              | -     | Red<br>Flashing | -      | Phosphor wheel start fail  |
| Red<br>Flashing    | -     | -               | -      | Scaler shutdown fail       |
| Red                | -     | Red             | -      | Scaler reset fail          |
| -                  | Red   | -               | -      | LAN download fail          |
| -                  | Green | -               | -      | LAN download processing    |
| Green              | -     | Orange          | -      | Lightsource life exhausted |
| -                  | Green | Red<br>Flashing | -      | Lens release               |
| -                  | Green | Red             | -      | Case open                  |

## Light source error message

| Power | Temp | Light              | Filter | Status & Description                  |
|-------|------|--------------------|--------|---------------------------------------|
| -     | -    | Red                | -      | Lightsource error in normal operation |
|       | -    | Orange<br>Flashing | Red    | Lightsource is not lit up             |

## Filter message

| Power | Temp | Light | Filter | Status & Description   |
|-------|------|-------|--------|------------------------|
| Green | -    | -     | Orange | Filter replace warning |

## Thermal error message

| Power             | Temp              | Light             | Filter | Status & Description               |
|-------------------|-------------------|-------------------|--------|------------------------------------|
| Red               | Red               | -                 | -      | Fan I error                        |
| Red               | Red<br>Flashing   | -                 | -      | Fan 2 error                        |
| Red               | Green             | -                 | -      | Fan 3 error                        |
| Red               | Green<br>Flashing | -                 | -      | Fan 4 error                        |
| Red<br>Flashing   | Red               | -                 | -      | Fan 5 error                        |
| Red<br>Flashing   | Red<br>Flashing   | -                 | -      | Fan 6 error                        |
| Red<br>Flashing   | Green             | -                 | -      | Fan 7 error                        |
| Red<br>Flashing   | Green<br>Flashing | -                 | -      | Fan 8 error                        |
| Red               | Red               | -                 | Green  | Fan 9 error                        |
| Green             | Red               | -                 | -      | Temperature I error                |
| Green             | Red<br>Flashing   | -                 | -      | Thermal sensor I open error        |
| Green             | Green             | -                 | -      | Thermal sensor I short error       |
| Green             | Green<br>Flashing | -                 | -      | Thermal IC #1 I2C connection error |
| Green<br>Flashing | Red               | -                 | -      | Temperature 2 error                |
| Green<br>Flashing | Red<br>Flashing   | -                 | -      | Thermal sensor 2 open error        |
| Green<br>Flashing | Green             | -                 | -      | Thermal sensor 2 short error       |
| Green<br>Flashing | Green<br>Flashing | -                 | -      | Thermal IC #2 I2C connection error |
| Green<br>Flashing | Green             | Green             | -      | Temperature 3 error                |
| Orange            | Red<br>Flashing   | -                 | -      | Thermal sensor 3 open error        |
| Orange            | Green             | -                 | -      | Thermal sensor 3 short error       |
| Orange            | Green<br>Flashing | -                 | -      | Thermal IC #3 I2C connection error |
| Green<br>Flashing | Green             | Green<br>Flashing | -      | Temperature 4 error                |
| Green<br>Flashing | Green<br>Flashing | Green             | -      | Temperature 5 error                |
| Green             | Red               | Red               | -      | Thermal break warning              |

# **Troubleshooting**

## **Troubleshooting**

## The projector does not turn on.

| Cause                                                                 | Remedy                                                                                                    |
|-----------------------------------------------------------------------|----------------------------------------------------------------------------------------------------|
| There is no power from the power cable.                               | Plug the power cord into the AC inlet on the projector, and plug the power cord into the power outlet. If the power outlet has a switch, make sure that it is switched on. |
| Attempting to turn the projector on again during the cooling process. | Wait until the cooling down process has completed.                                                                                                    |

## No picture.

| Cause                                                                | Remedy                                                                                  |
|----------------------------------------------------------------------|-----------------------------------------------------------------------------------------|
| The video source is not turned on or connected correctly.            | Turn the video source on and check that the signal cable is connected correctly.        |
| The projector is not correctly connected to the input signal device. | Check the connection.                                                                   |
| The input signal has not been correctly selected.                    | Select the correct input signal with the SOURCE key on the projector or remote control. |

## Blurred image.

| Cause                                                  | Remedy                                                                                    |
|--------------------------------------------------------|-------------------------------------------------------------------------------------------|
| The projection lens is not correctly focused.          | Adjust the focus of the lens using the focus ring.                                        |
| The projector and the screen are not aligned properly. | Adjust the projection angle and direction as well as the height of the unit if necessary. |
| The lens cover is still closed.                        | Open the lens cover.                                                                      |

### Remote control does not work.

| Cause                                                              | Remedy                                            |
|--------------------------------------------------------------------|---------------------------------------------------|
| The battery is out of power.                                       | Replace the battery with new one.                 |
| There is an obstacle between the remote control and the projector. | Remove the obstacle.                              |
| You are too far away from the projector.                           | Stand within 7 meters (23 feet) of the projector. |

## The password is incorrect.

| Cause                             | Remedy                                                                                                    |
|-----------------------------------|----------------------------------------------------------------------------------------------------|
| You do not remember the password. | <ol> <li>Press and hold AUTO on the projector or remote control for 3 seconds. The projector will display a coded number on the screen.</li> <li>Write down the number and turn off your projector.</li> <li>Seek help from the local BenQ service center to decode the number. You may be required to provide proof of purchase documentation to verify that you are an authorized user of the projector.</li> </ol> |

## **Specifications**

## **Specifications**

### **Optical** Resolution LX9215 1024 x 768 LU9235 1920 x 1200 Display system Single-chip DLP™ system Lens F/Number STANDARD LS2SD2 F=2.0 to 2.09, f=22.84 to 28.61mm WIDE FIX LS2ST3 F=2.54, f=11.46mm WIDE ZOOM LS2ST1 F=2.5 to 3.1, f=28.5 to 42.75mm SEMI LONG LS2LT1 F=2.05 to 2.27, f=16.64 to 19.5mm LONG ZOOM1 LS2LT2 F=2.2 to 2.5, f=44.5 to 74.19mm Light source Laser diodes

#### **Electrical**

Power supply AC100-240V 50/60 Hz (Automatic) 6.5A Power consumption 650W (Max); < 0.5W (Standby)

#### Mechanical

Weight

52.8 lbs (24 Kg) (without lens)

#### **Output terminals**

Speaker 10 watt x 2 (peak to peak) Audio signal output RCA R/L jack x 1 Monitor Out D-Sub 15-pin (female) x1 USB TYPE-A (5V/1.5A) 3D SYNC OUT x 1 Wire Remote PC audio jack x 1

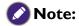

All specifications are subject to change without notice.

### Control

**USB** Type-B x1 RS-232 serial control 9 pin x 1 IR receiver x 2 12V TRIGGER 12VDC (Max. 0.2 A) x 1 LAN control RJ45 x 1 Wired Remote PC audio jack x 1

### Input terminals

Audio in

Computer input **RGB** input D-Sub 15-pin (female) x 1 BNC x 5 Digital input DVI-D x 1 Video signal input COMPONENT D-Sub 15-pin (female) x 1 BNC x 3 **VIDEO** RCA jack x 1 SD/HDTV signal input Digital - HDMI x 1 HDMI 2/MHL x 1 RJ45 x1 (HDBaseT) Audio signal input

### **Environmental Requirements**

RCA audio jack (L/R) x 1

PC audio jack x 1

Operating temperature 0°C-40°C at sea level Operating relative humidity 10%-90% (without condensation) Operating altitude 0-1499 m at 0°C-35°C 1500-3000 m at 0°C-30°C (with High Altitude Mode on)

## **Dimensions**

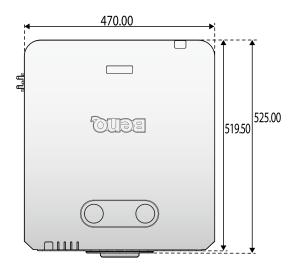

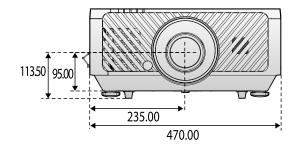

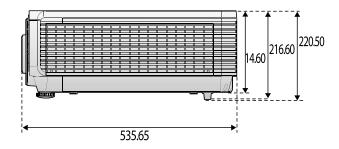

## Attaching for ceiling mount

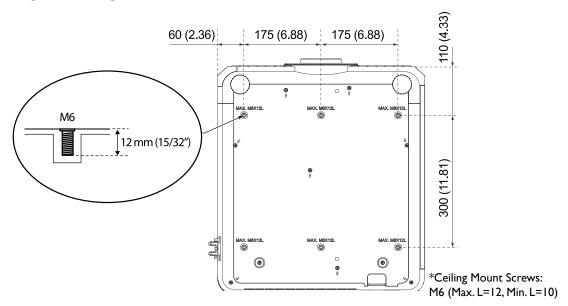

# **Appendix**

# Timing table

## Supported timing for PC & PC 2 input

| Resolution  | Mode                          | Refresh<br>Rate (Hz) | H<br>Frequency<br>(kHz) | Clock<br>(MHz) | 3D Frame<br>Sequential | 3D Top<br>Bottom | 3D side-<br>by-side |
|-------------|-------------------------------|----------------------|-------------------------|----------------|------------------------|------------------|---------------------|
| 720 × 400   | 720 x 400_70                  | 70.087               | 31.469                  | 28.3221        |                        |                  |                     |
|             | VGA_60                        | 59.940               | 31.469                  | 25.175         | 0                      | 0                | 0                   |
| (40 - 400   | VGA_72                        | 72.809               | 37.861                  | 31.500         |                        |                  |                     |
| 640 x 480   | VGA_75                        | 75.000               | 37.500                  | 31.500         |                        |                  |                     |
|             | VGA_85                        | 85.008               | 43.269                  | 36.000         |                        |                  |                     |
|             | SVGA_60                       | 60.317               | 37.879                  | 40.000         | 0                      | 0                | 0                   |
|             | SVGA_72                       | 72.188               | 48.077                  | 50.000         |                        |                  |                     |
| 800 × 600   | SVGA_75                       | 75.000               | 46.875                  | 49.500         |                        |                  |                     |
| 000 X 000   | SVGA_85                       | 85.061               | 53.674                  | 56.250         |                        |                  |                     |
|             | SVGA_I20<br>(Reduce Blanking) | 119.854              | 77.425                  | 83.000         | ©                      |                  |                     |
|             | XGA_60                        | 60.004               | 48.363                  | 65.000         | 0                      | 0                | 0                   |
|             | XGA_70                        | 70.069               | 56.476                  | 75.000         |                        |                  |                     |
| 1024 × 768  | XGA_75                        | 75.029               | 60.023                  | 78.750         |                        |                  |                     |
|             | XGA_85                        | 84.997               | 68.667                  | 94.500         |                        |                  |                     |
|             | XGA_I20<br>(Reduce Blanking)  | 119.989              | 97.551                  | 115.500        | ©                      |                  |                     |
| 1152 x 864  | 1152 x 864_75                 | 75.000               | 67.500                  | 108.000        |                        |                  |                     |
| 1024 x 576  | BenQ NB Timing                | 60.000               | 35.820                  | 46.996         |                        |                  |                     |
| 1024 x 600  | BenQ NB Timing                | 64.995               | 41.467                  | 51.419         |                        |                  |                     |
| 1280 x 720  | 1280 x 720_60                 | 60.000               | 45.000                  | 74.250         | 0                      | 0                | 0                   |
| 1280 x 768  | 1280 × 768_60                 | 59.870               | 47.776                  | 79.500         | 0                      | 0                | 0                   |
|             | WXGA_60                       | 59.810               | 49.702                  | 83.500         | 0                      | 0                | 0                   |
|             | WXGA_75                       | 74.934               | 62.795                  | 106.500        |                        |                  |                     |
| 1280 x 800  | WXGA_85                       | 84.880               | 71.554                  | 122.500        |                        |                  |                     |
|             | WXGA_I20<br>(Reduce Blanking) | 119.909              | 101.563                 | 146.250        | ©                      |                  |                     |
| 1280 × 1024 | SXGA_60                       | 60.020               | 63.981                  | 108.000        |                        | 0                | 0                   |
|             | SXGA_75                       | 75.025               | 79.976                  | 135.000        |                        |                  |                     |
|             | SXGA_85                       | 85.024               | 91.146                  | 157.500        |                        |                  |                     |
| 1280 × 960  | 1280 × 960_60                 | 60.000               | 60.000                  | 108            |                        | ©                | 0                   |
| 1200 X 700  | 1280 × 960_85                 | 85.002               | 85.938                  | 148.500        |                        |                  |                     |
| 1360 x 768  | 1360 x 768_60                 | 60.015               | 47.712                  | 85.500         |                        | 0                | 0                   |

| Resolution            | Mode                                | Refresh<br>Rate (Hz) | H<br>Frequency<br>(kHz) | Clock<br>(MHz) | 3D Frame<br>Sequential | 3D Top<br>Bottom | 3D side-<br>by-side |
|-----------------------|-------------------------------------|----------------------|-------------------------|----------------|------------------------|------------------|---------------------|
| 1440 x 900            | WXGA+_60                            | 59.887               | 55.935                  | 106.500        |                        | 0                | 0                   |
| 1400 x 1050           | SXGA+_60                            | 59.978               | 65.317                  | 121.750        |                        | 0                | 0                   |
| 1600 x 1200           | UXGA                                | 60.000               | 75.000                  | 162.000        |                        | 0                | 0                   |
| 1680 x 1050           | 1680 x 1050_60                      | 59.954               | 65.290                  | 146.250        |                        | 0                | ©                   |
| *1920 x 1080<br>@60Hz | 1920 x 1080_60<br>(Reduce Blanking) | 60.000               | 67.500                  | 148.500        |                        |                  |                     |
| *1920 x 1200<br>@60Hz | 1920 x 1200_60<br>(Reduce Blanking) | 59.950               | 74.038                  | 154.000        |                        |                  |                     |
| 640 x 480<br>@67Hz    | MAC13                               | 66.667               | 35.000                  | 30.240         |                        |                  |                     |
| 832 x 624<br>@75Hz    | MAC16                               | 74.546               | 49.722                  | 57.280         |                        |                  |                     |
| 1024 x 768<br>@75Hz   | MAC19                               | 74.930               | 60.241                  | 80.000         |                        |                  |                     |
| 1152 x 870<br>@75Hz   | MAC2I                               | 75.060               | 68.68                   | 100.000        |                        |                  |                     |

## Note:

There 3D timing showing depend the EDID file and VGA display card. It is possible that user cannot choose the above 3D timings on VGA display card.

## Support timing for Component - YPbPr input

| Timing               | Resolution  | Horizontal<br>Frequency (KHz) | Vertical<br>Frequency (Hz) | Dot Clock<br>Frequency (MHz) | 3D Frame<br>Sequential |
|----------------------|-------------|-------------------------------|----------------------------|------------------------------|------------------------|
| 480i                 | 720 × 480   | 15.73                         | 59.94                      | 13.50                        | 0                      |
| 480p                 | 720 x 480   | 31.47                         | 59.94                      | 27.00                        | 0                      |
| 576i                 | 720 x 576   | 15.63                         | 50.00                      | 13.50                        |                        |
| 576p                 | 720 x 576   | 31.25                         | 50.00                      | 27.00                        |                        |
| 720/50 <sub>P</sub>  | 1280 x 720  | 37.50                         | 50.00                      | 74.25                        |                        |
| 720/60p              | 1280 x 720  | 45.00                         | 60.00                      | 74.25                        | 0                      |
| 1080/50i             | 1920 x 1080 | 28.13                         | 50.00                      | 74.25                        |                        |
| 1080/60i             | 1920 x 1080 | 33.75                         | 60.00                      | 74.25                        |                        |
| 1080/24p             | 1920 x 1080 | 27.00                         | 24.00                      | 74.25                        |                        |
| 1080/25p             | 1920 x 1080 | 28.13                         | 25.00                      | 74.25                        |                        |
| 1080/30 <sub>P</sub> | 1920 x 1080 | 33.75                         | 30.00                      | 74.25                        |                        |
| 1080/50 <sub>P</sub> | 1920 x 1080 | 56.25                         | 50.00                      | 148.50                       |                        |
| 1080/60 <sub>P</sub> | 1920 x 1080 | 67.50                         | 60.00                      | 148.50                       |                        |

<sup>\*:</sup> No available in PC 2.

## Support timing for Video input

| Video Mode | Horizontal<br>Frequency (KHz) | Vertical<br>Frequency (Hz) | Sub-carrier<br>Frequency (MHz) | 3D Frame<br>Sequential |
|------------|-------------------------------|----------------------------|--------------------------------|------------------------|
| NTSC       | 15.73                         | 60                         | 3.58                           | ©                      |
| PAL        | 15.63                         | 50                         | 4.43                           |                        |
| SECAM      | 15.63                         | 50                         | 4.25 or 4.41                   |                        |
| PAL-M      | 15.73                         | 60                         | 3.58                           |                        |
| PAL-N      | 15.63                         | 50                         | 3.58                           |                        |
| PAL-60     | 15.73                         | 60                         | 4.43                           |                        |
| NTSC4.43   | 15.73                         | 60                         | 4.43                           |                        |

## Support timing for HDMI & DVI-D (HDCP) input

| Resolution | Mode                          | Refresh<br>Rate (Hz) | H<br>Frequency<br>(kHz) | Clock<br>(MHz) | 3D Frame<br>Sequential | 3D Top<br>Bottom | 3D side-<br>by-side |
|------------|-------------------------------|----------------------|-------------------------|----------------|------------------------|------------------|---------------------|
|            | VGA_60                        | 59.940               | 31.469                  | 25.175         | 0                      | 0                | 0                   |
| 640 x 480  | VGA_72                        | 72.809               | 37.861                  | 31.500         |                        |                  |                     |
| 040 X 460  | VGA_75                        | 75.000               | 37.500                  | 31.500         |                        |                  |                     |
|            | VGA_85                        | 85.008               | 43.269                  | 36.000         |                        |                  |                     |
| 720 × 400  | 720 × 400_70                  | 70.087               | 31.469                  | 28.3221        |                        |                  |                     |
|            | SVGA_60                       | 60.317               | 37.879                  | 40.000         | 0                      | 0                | 0                   |
|            | SVGA_72                       | 72.188               | 48.077                  | 50.000         |                        |                  |                     |
| 800 × 600  | SVGA_75                       | 75.000               | 46.875                  | 49.500         |                        |                  |                     |
|            | SVGA_85                       | 85.061               | 53.674                  | 56.250         |                        |                  |                     |
|            | SVGA_I20<br>(Reduce Blanking) | 119.854              | 77.425                  | 83.000         | ©                      |                  |                     |
|            | XGA_60                        | 60.004               | 48.363                  | 65.000         | 0                      | 0                | 0                   |
|            | XGA_70                        | 70.069               | 56.476                  | 75.000         |                        |                  |                     |
| 1024 x 768 | XGA_75                        | 75.029               | 60.023                  | 78.750         |                        |                  |                     |
|            | XGA_85                        | 84.997               | 68.667                  | 94.500         |                        |                  |                     |
|            | XGA_I20<br>(Reduce Blanking)  | 119.989              | 97.551                  | 115.500        | ©                      |                  |                     |
| 1152 x 864 | 1152 x 864_75                 | 75.000               | 67.500                  | 108.000        |                        |                  |                     |
| 1024 x 576 | BenQ Notebook<br>Timing       | 60.000               | 35.820                  | 46.996         |                        |                  |                     |
| 1024 x 600 | BenQ Notebook<br>Timing       | 64.995               | 41.467                  | 51.419         |                        |                  |                     |
| 1280 x 720 | 1280 × 720_60                 | 60.000               | 45.000                  | 74.250         | 0                      | 0                | 0                   |
| 1280 x 768 | 1280 x 768_60                 | 59.870               | 47.776                  | 79.5           | 0                      | 0                | ©                   |

| Resolution           | Mode                                | Refresh<br>Rate (Hz) | H<br>Frequency<br>(kHz) | Clock<br>(MHz) | 3D Frame<br>Sequential | 3D Top<br>Bottom | 3D side-<br>by-side |
|----------------------|-------------------------------------|----------------------|-------------------------|----------------|------------------------|------------------|---------------------|
|                      | WXGA_60                             | 59.810               | 49.702                  | 83.500         | 0                      | 0                | 0                   |
|                      | WXGA_75                             | 74.934               | 62.795                  | 106.500        |                        |                  |                     |
| 1280 × 800           | WXGA_85                             | 84.880               | 71.554                  | 122.500        |                        |                  |                     |
|                      | WXGA_I20<br>(Reduce Blanking)       | 119.909              | 101.563                 | 146.250        | ©                      |                  |                     |
|                      | SXGA_60                             | 60.020               | 63.981                  | 108.000        |                        | 0                | 0                   |
| 1280 x 1024          | SXGA_75                             | 75.025               | 79.976                  | 135.000        |                        |                  |                     |
|                      | SXGA_85                             | 85.024               | 91.146                  | 157.500        |                        |                  |                     |
| 1280 × 960           | 1280 × 960_60                       | 60.000               | 60.000                  | 108.000        |                        | 0                | 0                   |
| 1280 X 960           | 1280 × 960_85                       | 85.002               | 85.938                  | 148.500        |                        |                  |                     |
| 1360 x 768           | 1360 x 768_60                       | 60.015               | 47.712                  | 85.500         |                        | 0                | 0                   |
| 1440 x 900           | WXGA+_60                            | 59.887               | 55.935                  | 106.500        |                        | 0                | 0                   |
| 1400 x 1050          | SXGA+_60                            | 59.978               | 65.317                  | 121.750        |                        | 0                | 0                   |
| 1600 x 1200          | UXGA                                | 60.000               | 75.000                  | 162.000        |                        | 0                |                     |
| 1680 x 1050          | 1680 x 1050_60                      | 59.954               | 65.290                  | 146.250        |                        | 0                | ©                   |
| 1920 x 1080<br>@60Hz | 1920 x 1080_60<br>(Reduce Blanking) | 60.000               | 67.500                  | 148.500        |                        |                  |                     |
| 1920 x 1200<br>@60Hz | 1920 x 1200_60<br>(Reduce Blanking) | 59.950               | 74.038                  | 154.000        |                        |                  |                     |
| 640 x 480<br>@67Hz   | MAC13                               | 66.667               | 35.000                  | 30.240         |                        |                  |                     |
| 832 x 624<br>@75Hz   | MACI6                               | 74.546               | 49.722                  | 57.280         |                        |                  |                     |
| 1024 x 768<br>@75Hz  | MAC19                               | 75.020               | 60.241                  | 80.000         |                        |                  |                     |
| 1152 x 870<br>@75Hz  | MAC2I                               | 75.060               | 68.680                  | 100.000        |                        |                  |                     |

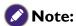

There timing showing depend the EDID file and VGA graphic card limitation. It is possible that user cannot choose the above timings on VGA display card.

# Supporting timing for HDMI Video input

| Timing               | Resolution       | Horizontal<br>Frequency<br>(KHz) | Vertical<br>Frequency<br>(Hz) | Dot Clock<br>Frequency<br>(MHz) | 3D Frame<br>Sequential | 3D<br>Frame<br>Packing | 3D Top<br>Bottom | 3D<br>side-<br>by-side |
|----------------------|------------------|----------------------------------|-------------------------------|---------------------------------|------------------------|------------------------|------------------|------------------------|
| 480i                 | 720 (1440) x 480 | 15.73                            | 59.94                         | 27.00                           | 0                      |                        |                  |                        |
| 480p                 | 720 x 480        | 31.47                            | 59.94                         | 27.00                           | 0                      |                        |                  |                        |
| 576i                 | 720 (1440) x 576 | 15.63                            | 50.00                         | 27.00                           |                        |                        |                  |                        |
| 576p                 | 720 × 576        | 31.25                            | 50.00                         | 27.00                           |                        |                        |                  |                        |
| 720/50 <sub>P</sub>  | 1280 x 720       | 37.50                            | 50.00                         | 74.25                           |                        | 0                      | 0                | 0                      |
| 720/60p              | 1280 x 720       | 45.00                            | 60.00                         | 74.25                           | 0                      | 0                      | 0                | 0                      |
| 1080/24p             | 1920 x 1080      | 27.00                            | 24.00                         | 74.25                           |                        | 0                      | 0                | 0                      |
| 1080/25p             | 1920 x 1080      | 28.13                            | 25.00                         | 74.25                           |                        |                        |                  |                        |
| 1080/30 <sub>P</sub> | 1920 x 1080      | 33.75                            | 30.00                         | 74.25                           |                        |                        |                  |                        |
| 1080/50i             | 1920 x 1080      | 28.13                            | 50.00                         | 74.25                           |                        |                        |                  | 0                      |
| 1080/60i             | 1920 x 1080      | 33.75                            | 60.00                         | 74.25                           |                        |                        |                  | 0                      |
| 1080/50 <sub>P</sub> | 1920 x 1080      | 56.25                            | 50.00                         | 148.50                          |                        |                        | 0                | 0                      |
| 1080/60 <sub>P</sub> | 1920 x 1080      | 67.50                            | 60.00                         | 148.50                          |                        |                        | 0                | 0                      |

## **RS232** command control

| Function     | Туре  | Operation              | ASCII                               |
|--------------|-------|------------------------|-------------------------------------|
|              | Write | Power On               | <cr>*pow=on#<cr></cr></cr>          |
| Power        | Write | Power off              | <cr>*pow=off#<cr></cr></cr>         |
|              | Read  | Power Status           | <cr>*pow=?#<cr></cr></cr>           |
|              | Write | COMPUTER/YPbPr         | <cr>*sour=RGB#<cr></cr></cr>        |
|              | Write | COMPUTER 2/YPbPr2      | <cr>*sour=RGB2#<cr></cr></cr>       |
|              | Write | DVI-D                  | <cr>*sour=dvid#<cr></cr></cr>       |
| Source       | Write | HDMII                  | <cr>*sour=hdmi#<cr></cr></cr>       |
| Selection    | Write | HDMI 2/MHL2            | <cr>*sour=hdmi2#<cr></cr></cr>      |
|              | Write | Composite              | <cr>*sour=vid#<cr></cr></cr>        |
|              | Write | HDbaseT                | <cr>*sour=hdbaset#<cr></cr></cr>    |
|              | Read  | Current source         | <cr>*sour=?#<cr></cr></cr>          |
|              | Write | Mute On                | <cr>*mute=on#<cr></cr></cr>         |
|              | Write | Mute Off               | <cr>*mute=off#<cr></cr></cr>        |
| Audio        | Read  | Mute Status            | <cr>*mute=?#<cr></cr></cr>          |
| Control      | Write | Volume +               | <cr>*vol=+#<cr></cr></cr>           |
|              | Write | Volume -               | <cr>*vol=-#<cr></cr></cr>           |
|              | Read  | Volume Status          | <cr>*vol=?#<cr></cr></cr>           |
|              | Write | Audio pass Through off | <cr>*audiosour=off#<cr></cr></cr>   |
|              | Write | Audio-Computer I       | <cr>*audiosour=RGB#<cr></cr></cr>   |
|              | Write | Audio-Computer2        | <cr>*audiosour=RGB2#<cr></cr></cr>  |
| Audio source | Write | Audio-Video            | <cr>*audiosour=vid#<cr></cr></cr>   |
| select       | Write | Audio-Component        | <cr>*audiosour=ypbr#<cr></cr></cr>  |
|              | Write | Audio-HDMI             | <cr>*audiosour=hdmi#<cr></cr></cr>  |
|              | Write | Audio-HDMI2            | <cr>*audiosour=hdmi2#<cr></cr></cr> |
|              | Read  | Audio pass Status      | <cr>*audiosour=?#<cr></cr></cr>     |
|              | Write | Presentation           | <cr>*appmod=preset#<cr></cr></cr>   |
|              | Write | sRGB                   | <cr>*appmod=srgb#<cr></cr></cr>     |
|              | Write | Bright                 | <cr>*appmod=bright#<cr></cr></cr>   |
| Diatuma Mada | Write | Cinema                 | <cr>*appmod=cine#<cr></cr></cr>     |
| Picture Mode | Write | DICOM                  | <cr>*appmod=dicom#<cr></cr></cr>    |
|              | Write | Userl                  | <cr>*appmod=userI#<cr></cr></cr>    |
|              | Write | 3D                     | <cr>*appmod=threed#<cr></cr></cr>   |
|              | Read  | Picture Mode           | <cr>*appmod=?#<cr></cr></cr>        |

| Function           | Туре  | Operation                        | ASCII                              |
|--------------------|-------|----------------------------------|------------------------------------|
|                    | Write | Contrast +                       | <cr>*con=+#<cr></cr></cr>          |
|                    | Write | Contrast -                       | <cr>*con=-#<cr></cr></cr>          |
|                    | Read  | Contrast value                   | <cr>*con=?#<cr></cr></cr>          |
|                    | Write | Brightness +                     | <cr>*bri=+#<cr></cr></cr>          |
|                    | Write | Brightness -                     | <cr>*bri=-#<cr></cr></cr>          |
|                    | Read  | Brightness value                 | <cr>*bri=?#<cr></cr></cr>          |
|                    | Write | Color +                          | <cr>*color=+#<cr></cr></cr>        |
|                    | Write | Color -                          | <cr>*color=-#<cr></cr></cr>        |
|                    | Read  | Color value                      | <cr>*color=?#<cr></cr></cr>        |
|                    | Write | Sharpness +                      | <cr>*sharp=+#<cr></cr></cr>        |
|                    | Write | Sharpness -                      | <cr>*sharp=-#<cr></cr></cr>        |
|                    | Read  | Sharpness value                  | <cr>*sharp=?#<cr></cr></cr>        |
|                    | Write | Color Temperature-Warm           | <cr>*ct=warm#<cr></cr></cr>        |
| Picture            | Write | Color Temperature-Normal         | <cr>*ct=normal#<cr></cr></cr>      |
| Setting            | Write | Color Temperature-Cool           | <cr>*ct=cool#<cr></cr></cr>        |
|                    | Read  | Color Temperature Status         | <cr>*ct=?#<cr></cr></cr>           |
|                    | Write | Aspect 4:3                       | <cr>*asp=4:3#<cr></cr></cr>        |
|                    | Write | Aspect 16:9                      | <cr>*asp=16:9#<cr></cr></cr>       |
|                    | Write | Aspect 16:10                     | <cr>*asp=16:10#<cr></cr></cr>      |
|                    | Write | Aspect Auto                      | <cr>*asp=AUTO#<cr></cr></cr>       |
|                    | Write | Aspect Real                      | <cr>*asp=REAL#<cr></cr></cr>       |
|                    | Read  | Aspect Status                    | <cr>*asp=?#<cr></cr></cr>          |
|                    | Write | Digital Zoom In                  | <cr>*zoomI#<cr></cr></cr>          |
|                    | Write | Digital Zoom out                 | <cr>*zoomO#<cr></cr></cr>          |
|                    | Write | Auto                             | <cr>*auto#<cr></cr></cr>           |
|                    | Write | Brilliant color on               | <cr>*BC=on#<cr></cr></cr>          |
|                    | Write | Brilliant color off              | <cr>*BC=off#<cr></cr></cr>         |
|                    | Read  | Brilliant color status           | <cr>*BC=?#<cr></cr></cr>           |
|                    | Write | Projector Position-Front Table   | <cr>*pp=FT#<cr></cr></cr>          |
|                    | Write | Projector Position-Rear Table    | <cr>*pp=RE#<cr></cr></cr>          |
|                    | Write | Projector Position-Rear Ceiling  | <cr>*pp=RC#<cr></cr></cr>          |
|                    | Write | Projector Position-Front Ceiling | <cr>*pp=FC#<cr></cr></cr>          |
| Operation Settings | Write | Quick auto search                | <cr>*QAS=on#<cr></cr></cr>         |
| Jettings           | Write | Quick auto search                | <cr>*QAS=off#<cr></cr></cr>        |
|                    | Read  | Quick auto search status         | <cr>*QAS=?#<cr></cr></cr>          |
|                    | Read  | Projector Position Status        | <cr>*pp=?#<cr></cr></cr>           |
|                    | Write | Direct Power On-on               | <cr>*directpower=on#<cr></cr></cr> |

| Function           | Туре  | Operation                           | ASCII                               |  |
|--------------------|-------|-------------------------------------|-------------------------------------|--|
|                    | Write | Direct Power On-off                 | <cr>*directpower=off#<cr></cr></cr> |  |
|                    | Read  | Direct Power On-Status              | <cr>*directpower=?#<cr></cr></cr>   |  |
|                    | Write | Signal Power On-on                  | <cr>*autopower=on#<cr></cr></cr>    |  |
|                    | Write | Signal Power On-off                 | <cr>*autopower=off#<cr></cr></cr>   |  |
|                    | Read  | Signal Power On-Status              | <cr>*autopower=?#<cr></cr></cr>     |  |
| Operation Settings | Write | Standby Settings-Network on         | <cr>*standbynet=on#<cr></cr></cr>   |  |
| Jecun 63           | Write | Standby Settings-Network off        | <cr>*standbynet=off#<cr></cr></cr>  |  |
|                    | Read  | Standby Settings-Network Status     | <cr>*standbynet=?#<cr></cr></cr>    |  |
|                    | Write | Standby Settings-Monitor Out on     | <cr>*standbymnt=on#<cr></cr></cr>   |  |
|                    | Write | Standby Settings-Monitor Out off    | <cr>*standbymnt=off#<cr></cr></cr>  |  |
|                    | Read  | Standby Settings-Monitor Out Status | <cr>*standbymnt=?#<cr></cr></cr>    |  |
|                    | Write | 2400                                | <cr>*baud=2400#<cr></cr></cr>       |  |
|                    | Write | 4800                                | <cr>*baud=4800#<cr></cr></cr>       |  |
|                    | Write | 9600                                | <cr>*baud=9600#<cr></cr></cr>       |  |
|                    | Write | 14400                               | <cr>*baud=14400#<cr></cr></cr>      |  |
| Baud Rate          | Write | 19200                               | <cr>*baud=19200#<cr></cr></cr>      |  |
|                    | Write | 38400                               | <cr>*baud=38400#<cr></cr></cr>      |  |
|                    | Write | 57600                               | <cr>*baud=57600#<cr></cr></cr>      |  |
|                    | Write | 115200                              | <cr>*baud=115200#<cr></cr></cr>     |  |
|                    | Read  | Current Baud Rate                   | <cr>*baud=?#<cr></cr></cr>          |  |
|                    | Read  | Lamp Hour                           | <cr>*ltim=?#<cr></cr></cr>          |  |
|                    | Write | Normal mode                         | <cr>*lampm=Inor#<cr></cr></cr>      |  |
| Lama Cantual       | Write | Eco mode                            | <cr>*lampm=eco#<cr></cr></cr>       |  |
| Lamp Control       | Write | Dimming mode                        | <cr>* lampm=dimming#<cr></cr></cr>  |  |
|                    | Write | Custom mode                         | <cr>* lampm=custom#<cr></cr></cr>   |  |
|                    | Read  | Lamp Mode Status                    | <cr>*lampm=?#<cr></cr></cr>         |  |
|                    | Read  | Model Name                          | <cr>*modelname=?#<cr></cr></cr>     |  |
|                    | Write | Blank On                            | <cr>*blank=on#<cr></cr></cr>        |  |
|                    | Write | Blank Off                           | <cr>*blank=off#<cr></cr></cr>       |  |
|                    | Read  | Blank Status                        | <cr>*blank=?#<cr></cr></cr>         |  |
|                    | Write | Freeze On                           | <cr>*freeze=on#<cr></cr></cr>       |  |
| Miscellaneous      | Write | Freeze Off                          | <cr>*freeze=off#<cr></cr></cr>      |  |
|                    | Read  | Freeze Status                       | <cr>*freeze=?#<cr></cr></cr>        |  |
|                    | Write | Menu On                             | <cr>*menu=on#<cr></cr></cr>         |  |
|                    | Write | Menu Off                            | <cr>*menu=off#<cr></cr></cr>        |  |
|                    | Write | Up                                  | <cr>*up#<cr></cr></cr>              |  |
|                    | Write | Down                                | <cr>*down#<cr></cr></cr>            |  |

| Function      | Туре  | Operation                   | ASCII                                |
|---------------|-------|-----------------------------|--------------------------------------|
|               | Write | Right                       | <cr>*right#<cr></cr></cr>            |
|               | Write | Left                        | <cr>*left#<cr></cr></cr>             |
|               | Write | Enter                       | <cr>*enter#<cr></cr></cr>            |
|               | Write | 3D Sync Off                 | <cr>*3d=off#<cr></cr></cr>           |
|               | Write | 3D Auto                     | <cr>*3d=auto#<cr></cr></cr>          |
|               | Write | 3D Sync Top Bottom          | <cr>*3d=tb#<cr></cr></cr>            |
|               | Write | 3D Sync Frame Sequential    | <cr>*3d=fs#<cr></cr></cr>            |
|               | Write | 3D Frame packing            | <cr>*3d=fp#<cr></cr></cr>            |
|               | Write | 3D Side by side             | <cr>*3d=sbs#<cr></cr></cr>           |
|               | Write | 3D inverter disable         | <cr>*3d=da#<cr></cr></cr>            |
|               | Write | 3D inverter                 | <cr>*3d=iv#<cr></cr></cr>            |
| Miscellaneous | Read  | 3D Sync Status              | <cr>*3d=?#<cr></cr></cr>             |
|               | Write | Remote Receiver-front+rear  | <cr>*rr=fr#<cr></cr></cr>            |
|               | Write | Remote Receiver-front       | <cr>*rr=f#<cr></cr></cr>             |
|               | Write | Remote Receiver-rear        | <cr>*rr=r#<cr></cr></cr>             |
|               | Read  | Remote Receiver Status      | <cr>*rr=?#<cr></cr></cr>             |
|               | Write | AMX Device Discovery-on     | <cr>*amxdd=on#<cr></cr></cr>         |
|               | Write | AMX Device Discovery-off    | <cr>*amxdd=off#<cr></cr></cr>        |
|               | Read  | AMX Device Discovery Status | <cr>*amxdd=?#<cr></cr></cr>          |
|               | Read  | Mac Address                 | <cr>*macaddr=?#<cr></cr></cr>        |
|               | Write | High Altitude mode on       | <cr>*Highaltitude=on#<cr></cr></cr>  |
|               | Write | High Altitude mode off      | <cr>*Highaltitude=off#<cr></cr></cr> |
|               | Read  | High Altitude mode status   | <cr>*Highaltitude=?#<cr></cr></cr>   |

## **PJLink**

## PJLink protocal

The network function of this projector support the PJLink class I, and the PJLink protocal can be used to perform projector setting and projector status query operations from a computer.

### Control commands

The following table lists the PJLink protocal commands that can be used to control the projector.

• x characters in table are non-specific characters.

| Command | Control Details            | Parameter/<br>Return String |            | Remark                                           |                                                            |  |  |
|---------|----------------------------|-----------------------------|------------|--------------------------------------------------|------------------------------------------------------------|--|--|
| POWR    | Power supply               | 0                           | Standby    | Standby                                          |                                                            |  |  |
| POVVR   | control                    | 1                           | Power on   |                                                  |                                                            |  |  |
| POWR?   | Power supply               | 0                           | Standby    |                                                  |                                                            |  |  |
| POVVK!  | status query               | 1                           | Power on   |                                                  |                                                            |  |  |
| INPT    | Input selection            | II                          | PCI / YPb  | Prl                                              |                                                            |  |  |
|         |                            | 12                          | PC2 / YPb  | Pr2                                              |                                                            |  |  |
|         |                            | 21                          | VIDEO      |                                                  |                                                            |  |  |
| INPT?   | Input status               | 31                          | HDMII      |                                                  |                                                            |  |  |
| IINI I: | query                      | 32                          | HDMI2/M    | HL                                               |                                                            |  |  |
|         |                            | 33                          | DVI-D      |                                                  |                                                            |  |  |
|         |                            | 34                          | HDBaseT    |                                                  |                                                            |  |  |
| AVMT    | Mute                       | П                           | Video mut  | e On                                             |                                                            |  |  |
|         |                            | 10                          | Video mut  | e Off                                            |                                                            |  |  |
|         |                            | 21                          | Audio mut  | te On                                            |                                                            |  |  |
| AVMT?   | Mute query                 | 20                          | Audio mut  | te Off                                           |                                                            |  |  |
|         |                            | 31                          | Video & A  | udio mute On                                     |                                                            |  |  |
|         |                            | 30                          | Video & A  | udio mute Off                                    |                                                            |  |  |
|         |                            |                             | Ist byte   | Indicates fan errors, and returns 0 - 2          |                                                            |  |  |
|         |                            |                             | 2nd byte   | Indicates light source errors, and returns 0 - 2 | • 0=No error is                                            |  |  |
| ERST?   | Error status query         | xxxxx                       | 3rd byte   | Indicates temperature errors, and returns 0 - 2  | <ul><li>0=No error is detected</li><li>I=Warning</li></ul> |  |  |
|         |                            |                             | 4th byte   | Return 0                                         | • 2=Error                                                  |  |  |
|         |                            |                             | 5th byte   | Return 0                                         |                                                            |  |  |
|         |                            |                             | 6th byte   | Indicates other errors, and returns 0 - 2        |                                                            |  |  |
| LAMP?   | Light source status query  | xxxxxxxxxx                  | Ist numbe  | r (I-5 digitals): Light source I ru              | ntime                                                      |  |  |
| INST?   | Input selection list query | 11 12 21 31 32<br>33 34     | LU9235 / I | _X9215                                           |                                                            |  |  |

| Command | Control Details           | Parameter/<br>Return String | Remark                                                      |
|---------|---------------------------|-----------------------------|-------------------------------------------------------------|
| NAME?   | Projector name query      | xxxxx                       | Returns the name set in [PROJECTOR NAME] of [NETWORK SETUP] |
| INFI?   | Manufacturer name query   | BenQ                        | Returns manufacturer name                                   |
| INF2?   | Model name query          | LU9235 /<br>LX9215          | Returns moder name                                          |
| INF0?   | Other information queries | xxxxx                       | Returns information such as version number                  |
| CLASS?  | Class information query   | I                           | Returns class for PJLink                                    |